# ATOM SOFTWARE

Utilizing and understanding the Admin section of your ATOM Software Suite is an integral step in customizing ATOM for your office and taking your business practices to the *Next Level*. This manual covers information for Administrator Security Level access Users

2015 Admin & Set-up Manual

© 2015 Automated Tax Office Manager, LLC. All rights reserved.

# **Copyright Notice**

This 2015 ATOM Manual and any other related materials are Copyrighted Materials

© 2015 Automated Tax Office Manager, LLC. All rights reserved.

While every attempt has been made to produce an accurate and complete manual, there is no guarantee, expressed or implied, to that effect. Automated Tax Office Manager, LLC assumes no responsibility or liability on the behalf of any purchaser or reader of this material for damages or claims resulting from the use of the information contained herein.

Any unauthorized transfer, transmission, reproduction, or distribution of this manual by any means, electronic, mechanical, or otherwise is prohibited. No portion of this manual, software, or related materials, may be reproduced in any manner whatsoever, without the express, written consent of the publishers.

Published under the Copyright Laws of the Library of Congress in the United States of America by:

Automated Tax Office Manager, LLC 4600 W. Saginaw Hwy. Lansing, MI 48917

Phone: 877-323-4850 Fax: (517) 323-4840

E-mail: sales@ATOManager.com

# **Table of Contents (& Page Numbers)**

#### Introduction

Features (3)

Support (5)

## **Getting Started**

System Requirements (6)

Login (6)

Home Page (8)

Logout (11)

Open Multiple ATOM Windows (11)

# Set Up

Account Type (13)

Additional Link Types (14)

Adjustment Types (15)

Batch Portal Messages (16)

Billable Task Types (18)

Business Types (19)

Cell Phone Providers (21)

Client Portal Links (22)

Company (25)

Difficulty (29)

E-mail Templates (30)

Employee Positions (32)

Event Message Type (33)

Event Status (34)

Payment Methods (29)

Referral Types (40)

Rejection Codes (41)

Report Permissions (42)

Rollover Accounts (43)

Scheduler Properties (44)

Scheduling Types (46)

Security Group Permissions (47)

Sites (49)

Stations (50)

Task Types (51)

Transaction Types (53)

Upload Types (55)

**Users (56)** 

#### **Additional Links**

Column Descriptions (68)

Adding New Additional Links (69)

#### Introduction

ATOM provides the information and procedures needed to revolutionize your office and maximize your performance. The software provides a blueprint for optimizing office workflow, managing appointments, documents, internal communications, tasks, and accounts receivable. ATOM gives you a vision of how to run your office and the infrastructure to make it happen.

Currently **ATOM** is integrated with Drake, TaxWise & Crosslink Software but it can work in tandem with any tax preparation software.

#### **Features**

#### **Communications:**

Experience enhanced communication across your office(s) with one click access to centralized documents, notes, and contact information. Other features include internal email, task assignment, tracking and routing phone calls, and reminders.

#### **Portal:**

We provide digital secure communication options for you and your clients. The Client User portal will allow them to review their tax return and documents online, send additional source documents and messages, schedule an appointment, update their personal information, and review balances or receipts.

#### **Contact Management:**

ATOM's efficient contact management system eliminates duplication of contact data entry and automatically updates contact data. Introducing a kiosk or iPad system to your lobby will enhance your client's reception experience, ease congestion during peak hours and provide an efficient way to capture contact data eliminating contact data mistakes or duplication. The check in system will be a useful companion to your reception staff and simultaneously alert professional staff when appointments have arrived.

## **Document Management:**

Reduce your business costs while increasing document storage capacity and security. Your office users can synchronize stored data across multiple devices while organizing documents by business types and return year. Files are available remotely and securely, reducing the cost of office space, and enhancing productivity.

#### **ATOM Software User Manual**

Introduction

## **Referral Tracking:**

Immediately identify your best referral sources and determine your ROI (Return on Investment). ATOM includes an automated Refer-A-Friend Program that tracks referral sources and generates referral letters and mailing labels.

#### **Cash Receipts and Billing:**

ATOM generates a concise breakdown of revenue by processing invoices, recording payments and payment methods, and automatically tracking contact balances.

#### **Punch Clock:**

ATOM's automated time clock allows centralized up-to-the minute tracking of employee attendance available at multiple offices and includes functionality to document and track Billable Client hours.

#### Payroll:

Prepare your office payroll in minutes. ATOM's all-inclusive features mean that you no longer need to transfer employee hours into a separate payroll program. Payroll reports are quick and easy to produce; and your employees have ready access to their wage detail.

#### **Scheduling:**

Improve staff utilization by matching return complexity with staff competency. Reduce payroll costs by using historical data to plan for future staffing demands. Online scheduling allows your staff to easily access their work and availability schedules.

## **Office Events Tracking / Workflow Management:**

ATOM's workflow technology eliminates manually moving files throughout the office. Returns and tasks are moved effortlessly with a click of a mouse. The Office Events feature helps tax offices increase productivity and efficiency in processing tax returns and providing exceptional customer service. The increase in productivity enables offices to assume a greater workload, ultimately resulting in increased profitability.

#### **Reports:**

ATOM's all-inclusive software application allows you to produce a vast array of management reports which enable you to monitor and improve all aspects of your tax office. Some examples are the Labor/Revenue report, ROI, Referral Types, and Cash Receipts.

#### **Business Types:**

Organize all your contacts and businesses within one central database. Set up individual workflows to help streamline your office and transition you towards a paperless office.

#### **ATOM Software User Manual**

#### Introduction

# **Support**

#### **ATOM Support Team Hours:**

January 1 - April 15

Monday - Friday, 9 A.M. to 9 P.M. EST Saturday, 10 A.M. to 5 P.M. EST

April 16 - December 31

Monday - Friday, 9 A.M. to 5 P.M. EST

Telephone 877-323-4850

E-mail sales@atomanager.com

Fax (517) 323-4840

**ATOM Client Portal** 

Send us a Portal Message through your account

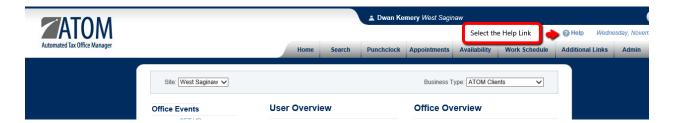

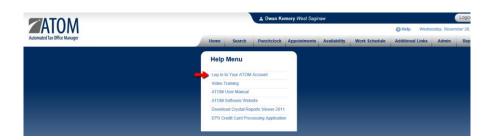

# **Getting Started**

## **System Requirements**

Internet Explorer 8.0 or higher and Internet access (Will work with Internet Explorer 6.0, but the printing capability and the spell checker in the Message Center will be affected).

RAM of 960 MB or higher for Optimum Performance.

Disable the pop-up blockers.

## Login

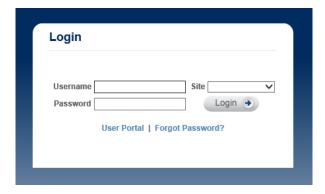

- 1. Enter your Username
- 2. Select your Site from the drop-down menu
- 3. Enter your Password
- 4. Click on the Login button

**OTE:** The Login is case sensitive. The Password must be a minimum of 8 characters, a mix of upper and lower case letters, and at least one number or special character. The Administrator needs to assign your Username and Password before you can initially login. Once logged in, you can change both your Username and Password.

\* Users will be locked out of ATOM for 15 minutes after 5 failed login attempts for security purposes. If you forget your password or username and select the "Forgot Password" link a system-generated password will be sent to the email address recorded on your User page along with your username.

The **User Portal** gives users limited access to view certain things such as assigned tasks, messages, appointments, work schedule, punch clock, and reports. An error message will display if they try to access a restricted area.

You have logged in using the restricted access User Portal. The page you are trying to view is not available when accessing it through the user portal. Please use the normal login or contact your system administrator.

# **Login Log**

The Employee Login Log report displays the date and time each user logged in or attempted to login to ATOM. In addition, it displays the computer's IP address of where the login was attempted. This is a very helpful report to ensure employees are only logging in at the office and not at home.

## SEE: ATOM > Reports > Management - Login Log

**OTE:** Usually an office has a unique IP address which rarely changes unless you restart your router. All the computers inside the network of the office will have the same IP address.

| U5/1//2U12      | L               | .ogin Log            |       |            |
|-----------------|-----------------|----------------------|-------|------------|
| <u>Username</u> | IP Address      | <u>Date</u>          | Valid | Restricted |
| Case, Debra     |                 |                      |       |            |
|                 | 166.249.101.243 | 5/17/2012 9:08:45AM  | X     |            |
|                 | 24.11.147.8     | 5/17/2012 12:22:35PM | X     |            |
|                 | 24.11.147.8     | 5/17/2012 12:51:50PM | X     | X          |
|                 | 24.11.147.8     | 5/17/2012 12:59:30PM | X     | X          |
|                 | 24.11.147.8     | 5/17/2012 1:08:30PM  | X     |            |
|                 | 24.11.147.8     | 5/17/2012 1:22:50PM  | X     |            |
|                 | 24.11.147.8     | 5/17/2012 1:35:18PM  | X     |            |
|                 | 24.11.147.8     | 5/17/2012 1:35:30PM  | X     |            |
|                 | 24.11.147.8     | 5/17/2012 1:36:41PM  | X     |            |
|                 | 24.11.147.8     | 5/17/2012 1:37:23PM  | X     |            |
| mpricco         |                 |                      |       |            |
| p.r.ccc         | 24.11.147.8     | 5/17/2012 1:36:20PM  |       |            |
|                 | 24.11.147.8     | 5/17/2012 1:36:24PM  |       |            |
|                 | 24.11.147.8     | 5/17/2012 1:36:31PM  |       |            |
| Murray, Dave    |                 |                      |       |            |
| ,,              | 76.97.205.95    | 5/16/2012 8:52:57AM  | X     |            |
|                 | 76.97.205.95    | 5/16/2012 2:22:07PM  | X     |            |
|                 | 76.97.205.95    | 5/16/2012 4:32:32PM  | X     |            |
| Pricco, Mark    |                 |                      |       |            |
|                 | 24.11.147.8     | 5/17/2012 1:36:37PM  | X     |            |

# **Home Page**

The Home Page (dashboard) screen displays once you have logged in to ATOM. This page is divided into several sections designed for easy navigation within ATOM and provides current information to help manage your office operations.

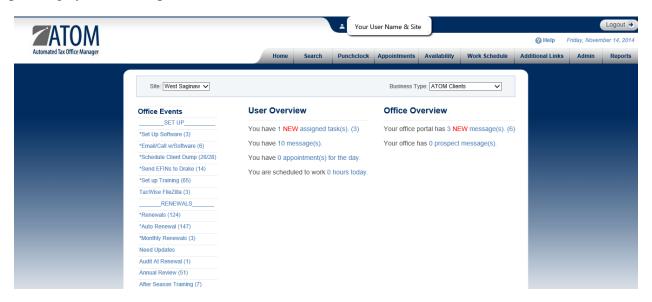

## Reading from top to bottom and left to right the following information is displayed:

- Displayed at the top of the screen is the name of the current ATOM User logged into the software.
- To the far right at the top of the screen is the Logout button used to Log Out of ATOM.
- The next line displays the ATOM Software HELP link and the current date.
- Next are the tabs that organize functionality within ATOM software.
- Next, the Site drop-down box and the Business Type drop-down box are used to navigate between offices and/ or Business Types.
- Next positioned on the left-side are the Office Events (sometimes referred to as workflow management, your to-do list, practice management, etc.).
- Positioned in the middle of the page is the User Overview; here Users (employees) can view important information specific to them.
- To the far right is the Office Overview which details important messages received in the office from your ATOM Portal links.

# **Working in ATOM**

The following icons; are used throughout ATOM and function identically wherever they are displayed.

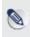

The 'edit pencil' is used to add new entries or make changes to the row.

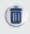

The 'trash can' icon is used to delete the row.

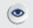

The 'eye-ball' icon will allow you to view customer information

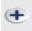

The 'plus' icon will quickly add a new Account year for your client while in Search

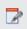

The 'red notepad icon will quickly link to your client's Task/Notes while in Search.

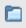

The 'blue file folder' icon will quickly link to your client's Account documents while in Search.

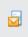

The 'yellow mail' icon will let you compose a Client Portal message for the client while in Search.

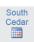

The top part of the 'site office name' icon will open the Appointment Scheduler for this client for the named office/site while the bottom part of the 'calendar' icon will open the Appointment History while in Search.

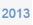

The 'return year' icon will quickly open the EF Data information (if applicable) for this client while in Search.

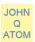

The 'client name' icon will quickly link to the Client's expanded Contact Information while in Search.

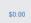

The 'return balance' icon will quickly link to the Client's Transaction Information for that year while in Search.

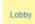

The 'status' icon will quickly link and expand your client's Office Events while in Search.

**ote:** Fields highlighted in 'blue' indicate a Hyperlink to the information. Yellow indicates that a client file is incomplete or that there is a permanent note.

# Logout

You should always Logout whenever you leave your Work station for an extended period. If you need to use a computer that is already in use by another person, be sure to log them out first, and then Login using your own Username and Password.

**To Logout:** Click the Logout button in the upper right-hand corner of the screen

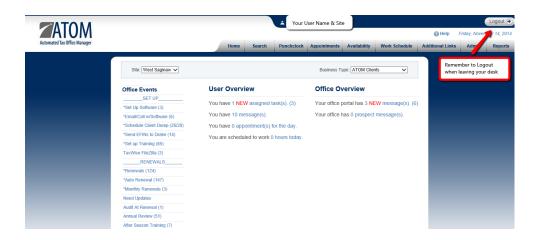

NOTE: You will be automatically logged out after 30 minutes of inacitivity however you will receive a warning box 5 minutes prior to being logged out. To avoid being automatically logged out position your cursor in the Lobby Office Event screen. This is the only Event screen that refreshes every minute.

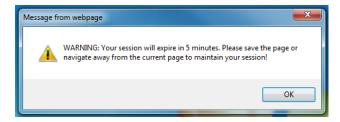

# **Open Multiple ATOM Windows**

You can open the ATOM Software Program more than once. Each opened program displays on the Task Bar. You should be able to toggle between multiple programs by clicking on each title. This feature will be extremely helpful for the Customer Service Representative (CSR) scheduling appointments.

If this feature does not work:

- Click on the Start button on the Task bar
- Click the Control Panel button
- Click twice on the Internet Options
- Click on the Advanced tab
- Scroll down to Reuse Windows for Launching Shortcuts
- If the box is checked remove the check mark
- Then click on the Apply button

After this change, opening multiple programs at the same time should be possible.

**New Session**.

OTE: If running Internet explorer 8.0 you will need to open a new session from the File menu and select New Session.

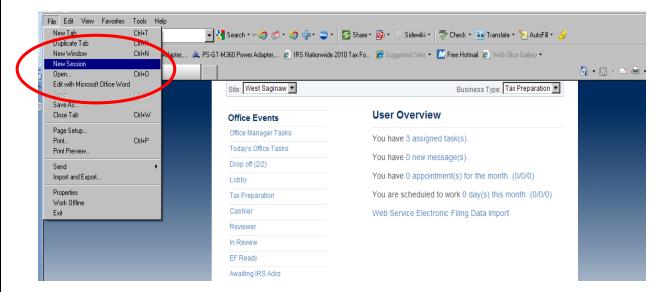

# Set-Up

To set up your software you can review and customize all Setup screens listed in the Administration Menu located in the Admin Tab.

**OTE:** To allow the Admin tab to appear the user's security level must be set at Administrator.

To access the Administration Menu screen: On the Home Page, select the ADMIN Tab.

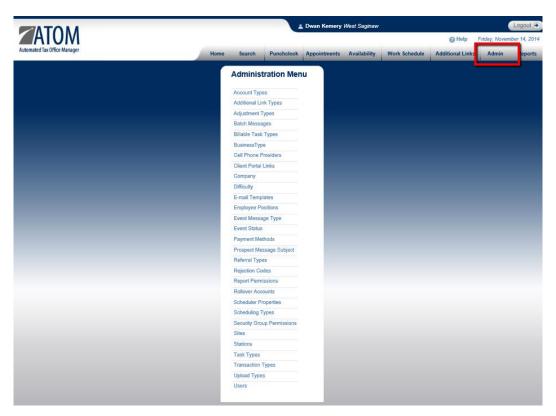

To access the Account Types screen:

# **Account Types**

Use the Account Types screen to add a new Account Type or to delete, edit, or make inactive an existing Account Type. The Account Type will display in the Account Information section on the File Information page and several Office Event screens on the Home page.

Go to **Admin > Account Types.** 

#### **Account Types** Business Type: All Business Types 🗸 Organize your view by Business Type Or view Inactive Records ▶ ☐ Show Inactive Records 1 1040 04/15 10/15 All Business Types 1 09/15 1041 04/15 All Business Types 1 10/15 1065 04/15 All Business Types 1 1120 03/15 09/15 All Business Types 1 11208 03/15 09/15 All Business Types Book Keeping All Business Types ✓

# **Column Descriptions for Account Types**

**Account Type** Account Type name.

**Due Date** Due Date for the Account Type in (mm/dd) format if applicable.

**Extension** Extension date for the Account Type in (mm/dd) format if applicable.

**Inactive** If the Account Type is no longer being offered, mark it Inactive rather than

deleting the Account Type. This will prevent the inactive Account Type name

from appearing in drop-down menus throughout the software.

**Business Type** Designated Business Type associated with the Account Type.

## **Additional Link Types**

Additional Link Types should be set up before adding Additional Links in ATOM. The Additional Link Types will allow you to create new Additional Link Types, delete, edit, or make inactive an existing Additional Link Type. Additional Link Types will help you organize and better utilize your Additional Links in ATOM for quick reference of frequently used documents and links.

## To access the Additional Link Types screen:

Go to Admin > Additional Link Types.

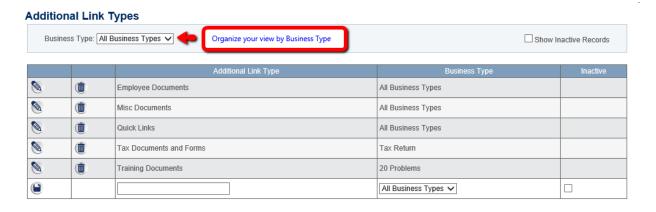

## **Column Descriptions for Additional Link Types**

**Additional Link Type** Description for the Additional Link Type.

**Business Type**Business Type associated with the Additional Link Type

**Inactive** If the Additional Link Type is no longer being offered, mark it Inactive

rather than deleting. This will prevent the inactive Additional Link name

from appearing in drop-down menus throughout the software.

See: Additional Links section for further information

Show Inactive Records

# **Adjustment Types**

Use the Adjustment Types screen to add, edit, and delete Adjustment Types. The Adjustment Types are displayed in the Transaction Information section within your drop-down menu options and are used to adjust transaction errors or balance accounts while still keeping proper records of your transactions without deleting them.

**To access the Adjustment Types screen:** Go to .

Go to **Admin > Adjustment Types.** 

#### **Adjustment Types**

|            |          |                                  | ☐ Show mactive Records |
|------------|----------|----------------------------------|------------------------|
|            |          | Adjustment Type                  | Inactive               |
| <b>®</b>   | •        | Balance Out Account              |                        |
| <b>(a)</b> |          | Bounced Check                    |                        |
| <b>(a)</b> | (1)      | Data Entry Error                 |                        |
| <b>(a)</b> |          | No Charge - First Copy of Return |                        |
| <b>(a)</b> | <b>1</b> | NSF Bank Charge                  |                        |
| <b>(a)</b> |          | Other                            |                        |
| <b>(a)</b> | <b>1</b> | Partial Payment                  |                        |
| <b>(a)</b> | •        | Refund Client Fees               |                        |
|            |          |                                  |                        |

## **Column Descriptions for the Adjustment Types**

**Adjustment Type** Name of the Adjustment Type.

**VOTE:** The Adjustment Type **Other** cannot be edited, deleted, or made inactive.

Inactive

If the Adjustment Type is no longer being offered, mark it Inactive rather than deleting. This will prevent the inactive Adjustment Type name from appearing in the drop-down menu in the Transaction Information section.

**See:** Admin > Transaction Types for more information.

# **Batch Messages**

Batch Messages are used to send emails, texts, or portal messages to a selected group of your contacts.

#### To access the Batch Portal Message screen:

#### Go to Admin > Batch Portal Messages

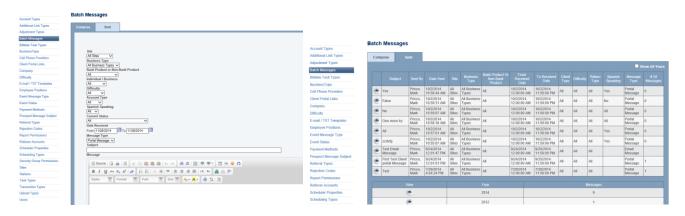

#### **Batch Message Options**

**Site** Choose the site (office) associated with your message if applicable.

**Business Type** Choose the Business Type associated with your message.

**Bank Product or** 

**Non-Bank Product** Choose the Bank Product / Non-Bank Product to send the message.

Individual /

**Business** Choose the target group, Individuals or Businesses, to send the message.

**Difficulty** Choose the return Difficulty of your target group to send the message.

**Account Type** Choose the Account Type to send the message.

**Spanish Speaking** Choose if you are sending to Spanish Speaking designated clients.

**Current Status** Choose the Business Type and Event Status associated with your message group.

**Date Received** Choose or enter a received date range (associated with the client files) of your

target message group.

**Note:** Date Received is the date the Account year was created in ATOM so if you are looking to message all return files for 2013 you could potentialy use the date range of 01/01/2014-10/15/2014

**Message Type** Choose which format you wish to send your message as.

#### **ATOM Software Admin Manual**

#### **Admin Set-Up**

**Subject** Enter a description of the subject of the message to send.

**Message** This is the body of the message. Information entered here can be formatted using

the options above.

**Attachment(s)** Attachments can be added to your message from browsable computer files when

sending a **PORTAL MESSAGE ONLY**. This option is not available for server

based email messages.

#### **To Review Sent Messages**

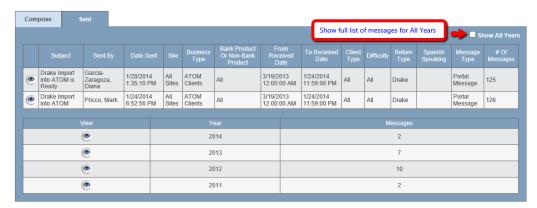

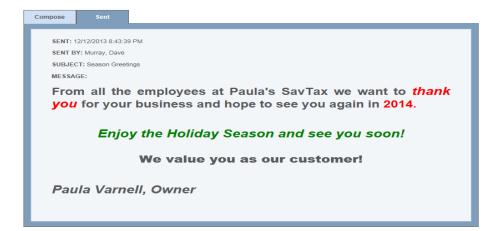

# **Billable Task Types**

Individual Billing Tasks and rates can be preset to populate the pull down menu when logging billable hours while you are in the Client File or through the Punch Clock. Add, delete, edit or inactivate them by going to Admin > Billable Task Types section of ATOM. These Billing Rates will override the individual User Billable Rates as set in the Admin > Users > Tax/Reporting Information.

| To acces   | s the Bill | able Task Type Screen:    | Go t | o <b>A</b> ( | lmin | >      | Billable | Task          | Types   |
|------------|------------|---------------------------|------|--------------|------|--------|----------|---------------|---------|
| Billable T | ask Types  |                           |      |              |      |        |          |               |         |
|            |            |                           |      |              |      |        | □sh      | ow Inactive R | Records |
|            |            | Task Type                 |      |              |      | Billin | g Rate   | Ina           | active  |
| <b>(a)</b> | <b>1</b>   | Admin - 1040 assembly     |      |              |      | \$(    | 0.00     |               |         |
| <b>(a)</b> | <b>1</b>   | Payroll - 941 Preperation |      |              |      | \$3    | 0.00     |               |         |
| <b>(a)</b> | <b>(</b>   | Payroll - Sales Tax       |      |              |      | \$5    | 0.00     |               |         |
| 470        |            |                           |      |              |      |        |          |               |         |

## **Column Descriptions for Billable Task Type Screen**

**Task Type** The name of the task type your office would like to set individual billable

rates for.

**Billing Rate** Preset billing rate for individual task types.

**Inactive** Selecting this option will inactivate the billable task and remove them

from your current view and is preferable to deleting. Inactive Records can

be viewed by selecting the option at the top of the list.

See: Reports > Management - Client Hourly Billing /Punchclock

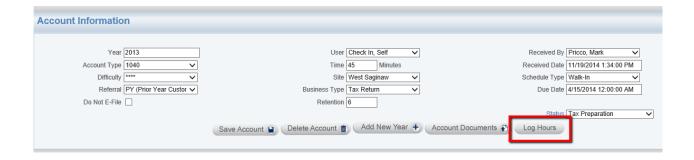

#### **ATOM Software Admin Manual**

## **Admin Set-Up**

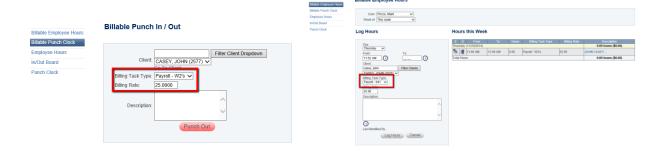

# **Business Types**

Creating and utilizing Business Types will help you organize your clientele and work flow. Use the Business Type screen to add, edit, delete, and inactivate Business Types. The Business Types are displayed on the Home page and recorded in the Account Information section of the contact file.

## To access the Business Type Screen:

## Go to Admin > Business Types

#### **BusinessType**

|            |            |                      |              |                                        |                      |                   |                                                                           |                 |                                              | Show     | w Inactive Records                              |
|------------|------------|----------------------|--------------|----------------------------------------|----------------------|-------------------|---------------------------------------------------------------------------|-----------------|----------------------------------------------|----------|-------------------------------------------------|
|            |            | Business Type Name   | Abbreviation | Display in<br>Appointment<br>Scheduler | Linked to<br>EF Data | Disable<br>Events | Year (If checked it uses calendar year otherwise it uses the return year) | Color<br>Coding | Display only the last four digits of the SSN | Inactive | Don't Display on<br>the Client Portal<br>Events |
| <b>9</b>   | <b>(1)</b> | 20 Training Problems | 20           |                                        |                      |                   |                                                                           |                 |                                              |          | ✓                                               |
| <b>2</b>   | •          | Bookkeeping          | BK           | ✓                                      |                      |                   | ✓                                                                         | Brown           |                                              |          |                                                 |
| <b>(a)</b> | (1)        | Contact              | СТ           |                                        |                      | ✓                 | ✓                                                                         | Purple          |                                              |          | ✓                                               |
| <b>(a)</b> |            | Financial Planning   | Fp           | ✓                                      |                      |                   | ✓                                                                         | Silver          | ✓                                            |          |                                                 |
| <b>9</b>   | (1)        | Prospect             | PR           | ✓                                      |                      |                   | ✓                                                                         |                 |                                              |          |                                                 |
| <b>(a)</b> |            | Tax Return TR ✓      |              | ✓                                      |                      |                   | Blue                                                                      | ✓               |                                              |          |                                                 |
|            |            |                      |              |                                        |                      |                   |                                                                           | ~               |                                              |          |                                                 |

# **Column Descriptions for Business Type Screen**

**Business Type Name** The name of the type of business your office is associated with (i.e. Tax Preparation, Payroll, Insurance, etc.).

**NOTE:** The Business Type Contacts can be used to help organize all your business contacts (i.e. landlords, marketing reps., etc.)

#### **ATOM Software Admin Manual**

## **Admin Set-Up**

**Abbreviation** A two-letter abbreviation of the Business Type name. The abbreviation

may appear on the Appointment Scheduler next to the contact's name to

help identify the type of appointment.

**Display in Appointment** 

Scheduler

Check the box if you would like the Business Type

Abbreviation to appear next to the contact's name on the Appointment

Scheduler.

**Linked to EF Data** Check the box if you would like the EF Database task bar to be visible in

the contact's file for a particular Business Type.

**OTE:** This box should only be checked for Business Type – Tax Preparation.

**Disable Events** Check the box if you DO NOT want the particular Business Type to have

any office events linked or associated with office events.

**NOTE**: *Most likely you would check this box for the Business Type – Contacts.* 

**Year** If checked, ATOM automatically enters the calendar year (rather than the

tax return year) in the Account Information section under the field heading

"Account Year."

Color Coding This allows you to create different color codes for your appointments by

business types.

Display only the last four

digits of the SSN

This allows you to only display the last four digits of the contact's Social

Security number in the Home screen and in the Search Results.

**Inactive** This will remove the Business Type from your current view while retain-

ing all of the information.

Don't Display on the Client Portal Events

You may wish to remove this business type's information/data availability

in the Client Portal.

#### **Cell Phone Providers**

Enable use of cellular provider's "email to text" feature for client communication by linking your client's cell phone number and carrier. Standard text messaging rates will apply so it is best to receive a client's permission to send text messages.

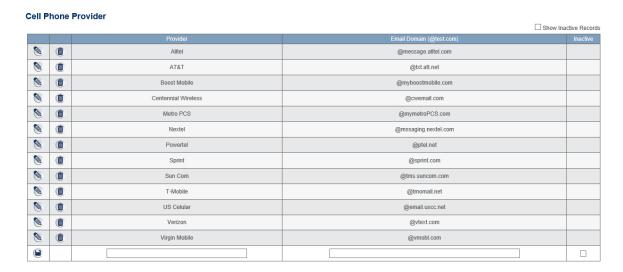

#### **Column Descriptions for Cell Phone Provider Screen**

Provider

Cellular Providers can be added or edited as needed. The options listed will appear in your client's Contact Information section in a selectable drop down menu

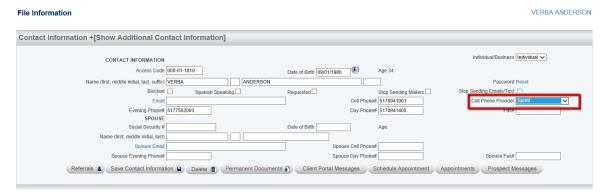

**Email Domain** 

A quick internet search can produce most carrier "email to text" domain addresses so that you can add those commonly used in your area.

# **Client Portal Links**

Use the Client Portal Link to customize the links that the contact will see when they access their Client Portal.

#### **Client Portal Links**

|            |                                                |             |    |                  | Show Inactive Records |
|------------|------------------------------------------------|-------------|----|------------------|-----------------------|
|            | System Name                                    | Custom Name |    | Years to Display | Hide In Mobile Site   |
| <b>(a)</b> | Check the Status of My Tax Return              |             | 1  | 9                |                       |
| <b>(a)</b> | Client Referrals                               |             | 2  |                  |                       |
| <b>(a)</b> | Get a copy of My Tax Returns and Documents     |             | 3  |                  |                       |
| <b>2</b>   | Add Questions / Notes / Attachments to My File |             | 4  |                  |                       |
| <b>2</b>   | Request an Appointment                         |             | 5  |                  |                       |
| <b>2</b>   | Get a Copy of My Invoice and Receipt           |             | 6  | 2                |                       |
| <b>2</b>   | Update My Address / Email / Phone Numbers      |             | 7  |                  |                       |
| <b>2</b>   | Office Events Tracking                         |             | 8  | 2                |                       |
| <b>2</b>   | Logout                                         |             | 9  |                  |                       |
| <b>(a)</b> | Upload Documents                               |             | 10 |                  |                       |
| <b>(a)</b> | Client Feedback                                |             | 11 |                  |                       |
| <b>(a)</b> | Schedule My Appointment                        |             | 12 |                  |                       |

# **Column Descriptions for Client Portal Link Screen**

**System Name** The system will automatically generate these names during you ATOM set

up.

Custom Name Customized Names entered here will appear in the client portal rather than

the System Name.

**Ordinal** The order in which the system or custom name appears in the client portal.

**Inactive** Remove a system/customized option from view by selecting the Inactive

feature.

Years to Display You may limit the amount of accessibility to account year data.

**Hide in Mobile Site** Selecting will remove this viewing option from the Client Portal when the

client is viewing from a mobile device.

See: Client Portal Training Video for more detailed information

# **Client Portal Link Descriptions/Instructions**

Client Portal Main Menu The Main Menu link returns the client to the menu links

Check the Status of My Tax Return

Federal and State refund links can be accessed for status checks

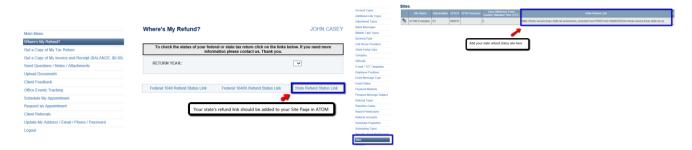

Get a Copy of My

**Tax Return Documents** Documents that you have given your client "Access" to will appear here

Get a Copy of My Invoice

and Receipt Invoice and statements can be viewed and printed by the client

**Upload Documents** Clients can upload documents for your view

Send Questions/Notes/

Attachments to my File Client correspondence and replies can be viewed and archived

Client Feedback Your client can send service reviews here that you can add to your own

media profiles

**Office Events Tracking** 

Your client's current Event Status will be viewable with this option. All Office Event notes will also display here if you have enabled this function. Notes can be "turned on" in the Company section of the Admin page.

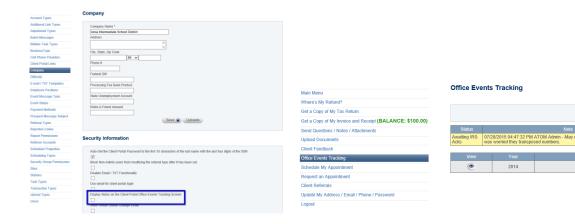

JOHN CASEY

**Security Information** 

Schedule My Appointment You can allow your clients to schedule their own appointment in real time.

Set and verify your work schedule for employees you wish to allow Client Portal Scheduling for and enable the "Display on Client Portal Schedule Appt. Page" on the Admin>User page for those with verified work schedules whom you wish to allow Client Portal Scheduling

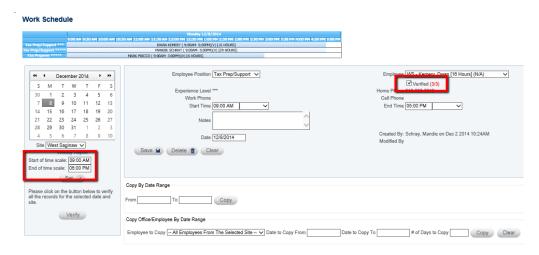

**Note**: Users with whom "Disregard Work Schedule" have been selected will show as available at the "Start of time scale: " till the "End of time scale: "

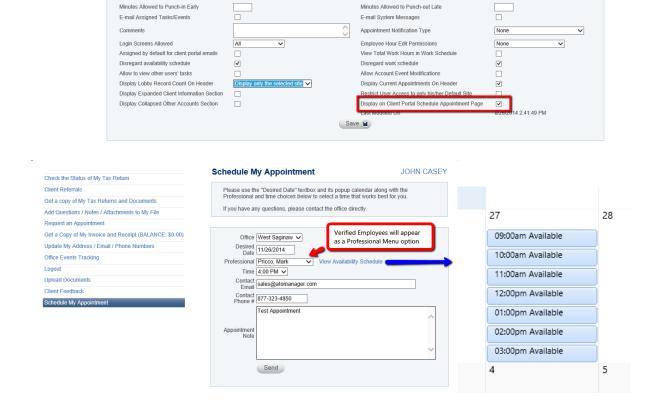

#### **ATOM Software Admin Manual**

#### **Admin Set-Up**

**Request an Appointment** You can allow your client to Request an appointment that you can

then schedule and verify

Clients can track their RAF (Refer a Friend) history

**Update My Address/Email** 

/Phone/Password Clients can modify their own personal Contact Information for

their Client File

**Logout** Secure Log Out

To access the Company Screen:

# **Company**

Use the Company screen to add, edit, and delete Company Information, Security Information, Federal Unemployment Information, and State Unemployment Information

Go to Admin > Company

#### Company Company Name \* X-TAX, CPA, PLC Address 4600 W Saginaw City, State, Zip Code MI ▼ 48917 Lansing Phone # (517) 323-4806 Federal ID# 38-3492222 Processing Fee Bank Product \$30.00 State Unemployment Account 1408787 Refer-A-Friend Amount \$25.00 Save Uploads

## **Field Descriptions for Company Information**

| Company Name | Your Company Na | e you would like displaye | ed on your Invoices and Payroll |
|--------------|-----------------|---------------------------|---------------------------------|
|--------------|-----------------|---------------------------|---------------------------------|

reports.

Address Your Company's address that you would like displayed on your Invoices and

Payroll reports.

City, State, Zip Code Your Company's City, State, and Zip Code that you would like displayed on

your Invoices and Payroll reports.

**Phone#** Your Company's phone number that you would like displayed on your

Invoices and Payroll reports.

#### **ATOM Software Admin Manual**

## **Admin Set-Up**

**Federal ID** # Your Company's Federal Employee Identification Number (EIN) that you

would like displayed on your Payroll reports. You can enter with a hyphen

or without.

**Processing Fee Bank Product** 

The amount of money your company charges for processing Bank Products. This amount is used to help produce the Labor/Revenue, Referral Types &

ROI Reports.

**State Unemployment** 

**Account** Your Company's State Unemployment Account number you would like to

display on your State Unemployment Report.

Refer-A-Friend Amount

The amount of money your company pays to reward a contact for referring

business to your office. This dollar amount is used in the calculation of some

Refer-A-Friend reports.

## **Uploads**

Upload Company related documents and letters.

#### **Security Information**

|                                                                                                    | acters of the last name with the last four digits of the SSN |
|----------------------------------------------------------------------------------------------------|--------------------------------------------------------------|
| ✓                                                                                                    |                                                              |
| Block Non-Admin users from modifying the referral type                                                                 | after it has been set.                                       |
| ✓                                                                                                    |                                                              |
| Disable Email Functionality                                                                                            |                                                              |
|                                                                                                    |                                                              |
| Jse email for client portal login                                                                                      |                                                              |
|                                                                                                    |                                                              |
| Display Notes on the Client Portal Office Events Tracking                                                              | g Screen                                                     |
| ✓                                                                                                    |                                                              |
| Allow Return Status Change Email                                                                                       |                                                              |
| ✓                                                                                                    |                                                              |
| Enable Client Portal Information Update Email                                                                          |                                                              |
| <b>▼</b>                                                                                                    |                                                              |
| <br>Client Portal Login Label (Only applicable when "Use en                                                            | nail for client portal" is not checked)                      |
| Taxpayer SSN:                                                                                                    |                                                              |
| acebook Connection URL for Client Portal                                                                               |                                                              |
| http://www.facebook.com/XTAXCPA                                                                                        |                                                              |
| RAL Decline Code Verbiage                                                                                              |                                                              |
| THIS IS THE RAL DECLINE CODE VERBAGE                                                                                   | A                                                            |
|                                                                                                    | ^                                                            |
|                                                                                                    | ~                                                            |
| Email Disclaimer                                                                                                    |                                                              |
| This message contains confidential information and is in                                                               | ntended only                                                 |
| for the individual named. If you are not the named addre                                                               |                                                              |
| should not disseminate, distribute or copy this e-mail. Pl<br>the sender immediately by e-mail if you have received th |                                                              |
| Company Website                                                                                                    |                                                              |
| http://x-tax.com/                                                                                                    |                                                              |
| •                                                                                                    |                                                              |

#### **Field Descriptions for Security Information**

# Auto-Set the Contact Portal Password to the first 15 characters of the last name with the last four digits of the SSN

Selecting this option will default a portal password to the first 15 AVAILABLE letters of the client's last Name (with the first letter capitalized) plus the last four the client's Social Security number to when a Client File is created.

#### Block Non-Admin users from modifying the referral type after it has been set

Non-Admin users will not able to change the referral type for new/returning clients.

#### **Disable Email Functionality**

Selecting this option will turn off all ATOM generated emails and texts.

#### Use email for contact portal login

Selecting this option will require the user to input their email rather than their Social Security number or EIN when logging into to the Client Portal.

#### Display Notes on the Client Portal Office Events Tracking Screen

ALL office Event notes will display

#### **Allow Return Status Change Email**

This will enable emails to alert your clients when their EF Status has changed in their file.

**Note**: Use extreme caution when selecting this option as it will generate an email ANYTIME there is an EF Status change in your client's files. (For Drake, Crosslink & TaxWise users)

#### **Enable Client Portal Information Update Email**

Selecting this option will create a Portal Message notifying your office when a client updates their profile or changes their password. \*\*You may wish to turn this option off during the peak tax season so your portal is not inundated with Portal Messages that are just change updates.

#### Contact Portal Login Label (Only applicable when "Use email for contact portal" is not checked)

Customize the Client Portal Login Label. The Login Label is what the Client sees hen the Login to the Portal.

#### Facebook Connection URL for Contact Portal

Add your Facebook page link here which will appear as a link on the Client Portal

#### **RAL Decline Code Verbiage**

The RAL Decline Codes and Verbiage you would like displayed in the EF Database section. You should be able to copy and paste the codes and verbiage from your RAL bank website or from your tax preparation software.

**Email Disclaimer** You may wish to add confidentiality disclaimer verbiage to your emails.

#### **Credit Card Instructions**

Add credit card payment instructions to the secure credit card payment screen on the Client Portal. On-

ly applicable if processing payments on-line through ATOM & EPS.

**Company Website** Add your company page address here to appear on the Client Portal and Prospect Message site?

FICA Tax & Federal Unemployment Information

|          |            |      |            |       |              |       | FICA Rate Employer |
|----------|------------|------|------------|-------|--------------|-------|--------------------|
| <b>9</b> | <b>(1)</b> | 2007 | \$7,000.00 | 0.01  | \$108,200.00 | 0.062 | 0.062              |
| <b>2</b> |            | 2008 | \$7,000.00 | 0.01  | \$108,200.00 | 0.062 | 0.062              |
| <b>9</b> | <b>(</b>   | 2009 | \$7,000.00 | 0.008 | \$108,200.00 | 0.062 | 0.062              |
| <b>2</b> |            | 2010 | \$7,000.00 | 0.008 | \$108,200.00 | 0.062 | 0.062              |
| <b>9</b> | (1)        | 2011 | \$7,000.00 | 0.008 | \$108,200.00 | 0.042 | 0.062              |
| <b>2</b> |            | 2012 | \$7,000.00 | 0.008 | \$110,100.00 | 0.042 | 0.062              |
|          |            |      |            |       |              |       |                    |

#### FICA Tax & Federal Unemployment Information

\*This section only needs to be completed if using ATOM to calculate our company payroll.

**Calendar Year** The Calendar Year related to your company's Federal Unemployment tax rate.

**Unemployment Wage Limit** 

Your Company's Federal Unemployment Wage Limit for the year.

**Unemployment Rate** Your Company's Federal Unemployment Tax Rate. Record percent as deci-

mals: For example, record 1% as .01.

FICA Wage Limit Enter the National FICA Wage Limit

FICA Rate Employee Enter the National employee FICA rate

FICA Rate Employer Enter the National Employer FICA rate

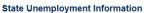

|            |          | Calendar Year | Wage Limit | Unemployment Rate |
|------------|----------|---------------|------------|-------------------|
| <b>2</b>   |          | 2007          | \$9,000.00 | 0.052             |
| <b>2</b>   |          | 2008          | \$9,000.00 | 0.037             |
| <b>(a)</b> | (III)    | 2009          | \$9,000.00 | 0.042             |
| <b>(a)</b> |          | 2010          | \$9,000.00 | 0.028             |
| <b>2</b>   | <b>(</b> | 2011          | \$9,000.00 | 0.024             |
| <b>2</b>   |          | 2012          | \$9,500.00 | 0.0272            |
|            |          |               |            |                   |

#### **State Unemployment Information**

\*This section only needs to be completed if using ATOM to calculate your company payroll.

**Calendar Year** The Calendar Year related to your company's State Unemployment tax rate. At

this time, ATOM software **CANNOT** calculate State Unemployment tax for multiple states. The software assumes all wages were earned in the state of rec-

ord on your Company Information screen.

Wage Limit Your Company's State Unemployment Wage Limit for the year.

**Unemployment Rate** Your Company's State Unemployment Tax Rate. Record percent as decimals: For example, record 5.2% as .052.

# **Difficulty**

Use the Difficulty screen to add, edit, delete, or make inactive the Difficulty and Preparation Time of a tax return.

| To access the Difficult | To access the Difficulty Screen: |             |                     |            |          | Difficu   | lty                     |
|-------------------------|----------------------------------|-------------|---------------------|------------|----------|-----------|-------------------------|
|                         | Difficult                        | ty          |                     |            |          |           |                         |
|                         | Busine                           | ess Type: A | Il Business Types ▼ |            |          |           | Show Inactive Records   |
|                         |                                  |             |                     |            |          |           |                         |
|                         |                                  |             | Difficulty          | Time (min) | Inactive | Highlight | Business Type           |
|                         | <b>(a)</b>                       | •           | N/A                 | 0:00       |          |           | Bookkeeping             |
|                         | <b>9</b>                         | (1)         | N/A                 | 0:00       |          |           | Bookkeeping - My Office |
|                         | <b>(a)</b>                       | Ü           |                     | 0:30       |          |           | Tax Preparation         |
|                         | <b>(a)</b>                       | •           | 22                  | 0:30       |          |           | Tax Preparation         |
|                         | 0                                | Ü           | SEE                 | 0:30       |          |           | Tax Preparation         |
|                         | <b>(a)</b>                       | Ü           | ****                | 1:30       |          | ✓         | Tax Preparation         |
|                         | <b>®</b>                         | •           | ****                | 2:00       |          | ✓         | Tax Preparation         |
|                         |                                  | (1)         | N/A                 | 0:00       |          | 1         | Tax Preparation         |

#### **Column Descriptions for Difficulty Screen**

# **Business Type Dropdown**

You may find it useful to sort by using the drop down menu and selecting a particular business type to organize your screen

#### **Show Inactive Records**

Difficulty options you have made inactive will appear here for reinstatement and editing.

#### **Difficulty**

This is the level of difficulty of the tax return. A star ranking system can be used to indicate the difficulty level of a tax return: one star indicates easy returns and five stars indicate the most difficult. Difficulty could be ranked by the Account Type: 1040EZ, 1040A, 1040, etc.

#### Time (min)

The Time indicates the time needed for client appointments and will block the appropriate amount of time when scheduling in ATOM.

**OTE:** The Difficulty ranking and the Time is displayed on the Search Results screen, Office Event screens, Account Information section, and in the Employee Availability, Employee Work, and Contact Appointment Schedules.

#### **Inactive**

Remove a system/customized option from view by selecting the Inactive feature.

Inactive files can be accessed later and is preferable to deleting.

## Highlight

If the Highlight box is checked then the Difficulty field will highlight in blue indicating that the tax return is difficult.

#### **ATOM Software Admin Manual**

**Admin Set-Up** 

**Business Type** You can assign different difficulty ratings and times per Business Type

# **E-mail / Text Templates**

Use the E-mail/Text Templates screen to edit or make inactive existing E-mail/Text Templates. This feature can automatically send an email/text message to your contact on their birthday, as an appointment reminder, or when their file is complete.

#### To access the Email Templates Screen:

#### Go to **Admin > E-mail Templates**

#### **E-mail Templates**

|            |                        |                                      |                                             |                                                                                                    |                                                                                                    |                  |              | ☐ Show Inactive                                   | Records  |
|------------|------------------------|--------------------------------------|---------------------------------------------|----------------------------------------------------------------------------------------------------|----------------------------------------------------------------------------------------------------|------------------|--------------|---------------------------------------------------|----------|
|            | Туре                   | Subject                              | Subject Spanish                             | Body                                                                                                    | Body Spanish                                                                                                    | Reminder<br>Days | From<br>Date | Business Type                                     | Inactive |
| <b>(a)</b> | Account -<br>Completed | Account<br>Completed                 | Cuenta Completa                             | Thank you for working with X-Tax<br>this year. We appreciate your<br>business and look forward to<br>seeing you next Tax Season! | Gracias por trabajar con X - Tax<br>este año . Apreciamos su negocio<br>y esperamos verlos la próxima<br>temporada de impuestos ! | 0                | 1/1/2014     | Tax Return                                        |          |
| <b>(a)</b> | Appointment            | Appointment<br>Reminder              | Recordatorio de<br>Cita                     | This is a reminder for your appointment with your tax consultant.                                                                | Este es um recordatorio de su cita<br>con su especialista en<br>preparacion de impuestos.                                         | -3               |              | Tax Return,<br>Bookkeeping,<br>Financial Planning |          |
| <b>(a)</b> | Birthday -<br>Client   | We want to wish you a happy birthday | Queremos<br>desearle un Feliz<br>Cumpleaños | Happy Birthday!!                                                                                                    | Feliz Cumpleaños.                                                                                                    | 0                | 9/10/2009    | Tax Return,<br>Bookkeeping,<br>Financial Planning |          |
| <b>2</b>   | Birthday -<br>Employee | Happy Birthday                       |                                             | Have a great Birthday                                                                                                    |                                                                                                    | 0                |              | Tax Return,<br>Financial Planning                 |          |

## **Column Descriptions for Email/Text Templates Screen**

**Type** 

The four email Templates Types are static.

# **Email/Text Template Definitions**

Account Complete Automatic message generated when the account has been designated

Complete (meaning the Office Event is complete for the 1st time) in AT-

OM the next day after it has been completed.

Appointment Automatic message generated when a client appointment has been

scheduled in your ATOM Scheduler.

**Birthday – Client** Automatic message generated for a client's birthday.

**Birthday – Employee** Automatic message generated for an employee's (user's) birthday.

**Subject** Customize Subject headings to be sent with the particular e-mail.

**Body** Customize the body of the email here per your company's marketing strategy.

**Body Spanish** Translate the body of the email to Spanish and the template messages will be

sent to clients whom you've designated as Spanish speaking in the Contact In-

formation section of the client's file.

# File Information

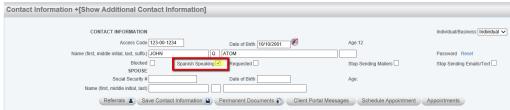

## **Reminder Days**

This determines when you want the e-mail to be sent other than the Account Completed email/text.

- -1 = Email/Txt will automatically be sent one day before the contact's birthday or one day before the contact's appointment.
- 0 = Email/Txt will be sent on the contact's birthday or on the contact's appointment day.
- 1 = Email/Txt will be sent 1 day after the contact's birthday or 1 day after the contact's appointment.

#### From Date

ATOM Software will send an e-mail/text to every client with a Received Date on or after the date entered in this field. For example, if you used ATOM Software last year and you would like only those clients that returned to your office from the previous year to receive a birthday email enter 1/1/2014 as the From Received Date. \*Appointments and Account Completed do not need a date entered here to work.

**OTE:** The "Received Date" is recorded in the Account Information section of the contact file. This field is not necessary for the Appointment E-mail Template or the Account Completed message.

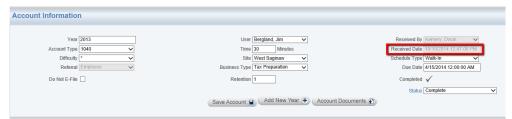

#### **Business Type**

Select the appropriate Business Type; you must choose one to initiate the automatic message. To select more than one Business Type depress the control key while selecting.

#### **Inactive**

To make an E-mail Template inactive simply check the box.

OTE: An e-mail/text message will not be sent without an e-mail/text address for the Contact in the Contact Information section. A Birthday e-mail/text message will not be sent if a date of birth is not entered in the Contact Information section for both the Contact and spouse. If the

Spouse does not have an email address then the spouse Birthday email will be sent to the Primary email address.

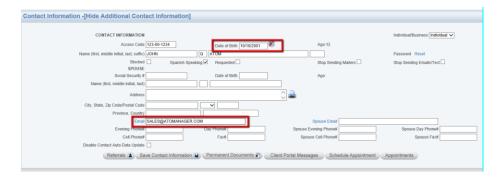

OTE: All Automatic emails are generated upon the first user sign in to your office ATOM page

# **Employee Positions**

Use the Employee Positions screen to add a new Employee Position, or to delete or edit an existing Employee Position. The Employee Positions will display on the Employee Availability Schedule, Employee Work Schedule, and Punch Clock

#### To access the Employee Positions Screen:

#### Go to **Admin > Employee Positions**

#### **Employee Positions**

|          |      |                  | Show                             | v Inactive Records |
|----------|------|------------------|----------------------------------|--------------------|
|          |      |                  | Display in Appointment Scheduler | Inactive           |
| <b>8</b> | (i)  | Check-in/Cashier |                                  |                    |
| <b>2</b> | •    | General Manager  | ✓                                |                    |
| <b>8</b> | (ii) | Office Manager   | ✓                                |                    |
| <b>8</b> |      | Tax Preparer     | ✓                                |                    |
|          |      |                  |                                  |                    |

## **Column Descriptions for Employee Positions Screen**

**Position** This is the job title for the employee, e.g., office manager, receptionist etc.

# **Display in Appointment**

**Scheduler** Selecting this option will display the employee position in the Appointment

Schedule in the drop down menu, e.g., not selecting Check-In/Cashier so you

don't schedule tax appointments for those employees.

**Inactive** Remove an Employee Position option from view by selecting the Inactive

Feature. Inactive files can be accessed later and is preferable to deleting.

## **Adding New Employee**

**Positions** 

New positions can be added or edited by using the edit pencil or entering a new position in the blank addition field at the bottom of the list.

## **Event Message Type**

Use the Event Message Type screen to add, edit or inactivate an existing Event Message Type. Event Message Types allow you to quickly track event specific communication for larger groups of clients without having to open each client's file individually. Event Message Types will appear in a drop down menu for quick access when you are in Event Status groupings selected from the Office Events listed on your ATOM homepage (i.e. Check pick-up, pending)

# To access the Event Message Screen: Go to Admin > Event Message Type

| Event Message Type |             |                          |          |                       |                      |  |  |  |  |  |
|--------------------|-------------|--------------------------|----------|-----------------------|----------------------|--|--|--|--|--|
| Busi               | ness Type:  | ☐ Show Inactive Records  |          |                       |                      |  |  |  |  |  |
|                    |             |                          |          | 05.5.101.11           |                      |  |  |  |  |  |
|                    |             | Message Type             | Inactive | Office Events Default | Business Type        |  |  |  |  |  |
| <b>(a)</b>         | <b>(</b>    | Completed Weekly Payroll |          |                       | Bookkeeping          |  |  |  |  |  |
| <b>3</b>           |             | Scheduled Apt            |          |                       | All Business Types   |  |  |  |  |  |
| <b>3</b>           | <b>(11)</b> | Sent contact Email       |          |                       | Prospect             |  |  |  |  |  |
| <b>9</b>           |             | Sent Message             |          | ✓                     | All Business Types   |  |  |  |  |  |
| <b>9</b>           | (III)       | Sent Text Message        |          |                       | Tax Return           |  |  |  |  |  |
| <b>(a)</b>         |             | Sent TP Email            |          |                       | Tax Return           |  |  |  |  |  |
| <b>9</b>           | (III)       | Spoke to TP              |          |                       | Tax Return           |  |  |  |  |  |
|                    |             |                          |          |                       | All Business Types 🗸 |  |  |  |  |  |

## **Column Descriptions for Event Message Type Screen**

**Message Type** The description you would like to appear in the drop-down menus.

**Inactive** Remove an Event Message Type option from view by selecting the Inactive

feature. Inactive files can be accessed later and is preferable to deleting.

## **Office Event Default**

Check this box if you would like the Email/Txt Type to automatically pre-fill when selecting the Compose Message button on the Office Event screens. The contact file will then automatically be documented that an Email/Text message

was sent in the Message Type field.

**Business Type** Assign Message Types to appear for Events specific to said Business Type.

#### **Event Status**

Use the Event Status screen to add, edit, or inactivate an existing Event Status. The Event Status display on the Home page as Office Events, Events page in the Contact's file, and in the Status drop-down menu in the Contact's Account Information section.

#### To access the Event Status Screen: Go to Admin > Event Status

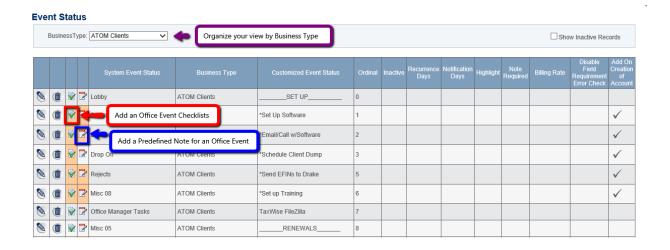

#### **Column Descriptions for Event Status Screen**

# **Event Status**

Checklist

Selecting the "checklist" icon will create a wip (work in progress) list for a specific event that can be opened and checked off by the user while completing the Office Event. Closing the event without completing required checklists will create a message reminding the User that there are checklists left open.

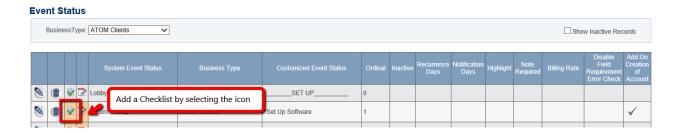

#### **Event Status Checklist**

Back to Event Status

|            |          | Checklist Item                                                                              | Ordinal | Required | Assigned To | Due Date (Days<br>from the Start<br>Date) |
|------------|----------|---------------------------------------------------------------------------------------------|---------|----------|-------------|-------------------------------------------|
| <b>(a)</b> | <b>1</b> | Created Client in ATOM (Primary Contact should be entered as spouse)                        | 0       | ✓        |             | 0                                         |
| <b>(a)</b> |          | Set-up Account Info Section (Change Account Year, Select Tax Software, Referral Type, etc.) | 2       | ✓        |             | 0                                         |
| 2          | <u></u>  | Ontille Office French (One) FFINe to Perfor Ante Promote de )                               |         | /        |             | 0                                         |

# **Column Descriptions for Event Status Checklist Screen**

Checklist Item Detailed description of each section of the checklist

**Ordinal** The order the checklist items will appear

**Required** Selecting this option will alert the user if there are open checklist required items

but will not prevent them from moving forward.

**Assigned To** Designated User(s) the Checklist Item to be assigned to

**Due Date** Days from the Start Date of the event that you wish the assignment to be

activated if the Checklist item has not been completed.

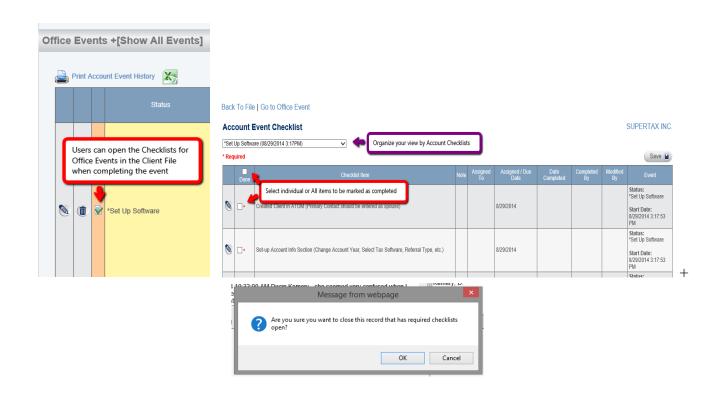

#### **Pre-defined Note**

Selecting the "note" icon for an Office Event will allow you to enter, edit and save a Pre-defined note for use in the Client File when creating an Office Event for your client records.

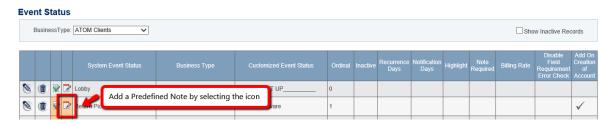

#### **Event Status Pre-defined Notes**

Back to Event Status

|          | Description                             | Predefined Note                                           |
|----------|-----------------------------------------|-----------------------------------------------------------|
| <b>2</b> | Early Renewal Discount Invoice (Spring) | Mailed Invoice with discount for Early Renewal            |
|          | Renewal Invoice w/ Deadline (Late Fall) | Mailed Invoice with deadline and Reconnection Fee notice. |
|          |                                         |                                                           |
|          |                                         |                                                           |
|          |                                         |                                                           |

# **Column Descriptions for Pre-defined Note Screen**

**Description** Language displayed in the drop down menu of the Office Event

**Predefined Note**Laguage displayed and time stamped in body of the Note section of the Office Event

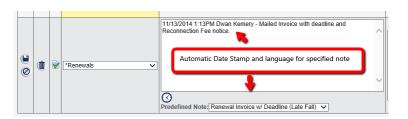

#### **System Event Status**

System Event Status is a static field because it performs specific functions throughout the software. Editing an event is done in the Customized Event Status field.

#### **Business Type**

Select the appropriate Business Type from the drop-down menu.

N

**ote:** Each Event can be used/customized once per Business Type. So "Misc 01" can appear as a System Even Status and renamed under the Customized Event Status for as many Business Types as needed

**Customized Event** 

**Status** Use this field to customize the name of the Event Status. The Event name will

depend on the particular Business Type.

**Ordinal** The order the Office Event Status names will appear on the Home page and in

the Status drop-down menu in the Account Information section.

OTE: We recommend organizing your ordinals by 5's or 10's. This will allow you to add/insert new Event Types to your home page Office Events without renumbering the rest. You will also notice some Customized Events have been renamed "\_\_\_\_\_\_" for ease of view. The EF Ready event should always appear before Awaiting IRS Acks for Business Type Tax Preparation. The Send button on the EF Ready screen, when selected, moves all contacts to the next available Event screen.

**Inactive** Remove an Event Status option from view by selecting the Inactive

feature. Inactive files can be accessed later and is preferable to deleting.

**Recurrence Days** If a particular Event [Task] recurs repeatedly, then you can set up a Recurring

Event by placing a number in the Recurrence Days field. When a recurring event is complete and an End Date has been logged a new Event will automatically be set for your client with an assigned date of (X) amount of days from the

start date, e.g., Weekly Payroll will reoccur 7 days from the start date.

| Eve        | nt S                                              | tat | us      |                           |               |                         |         |          |                    |                      |           |                  |              |                                                |                                     |
|------------|---------------------------------------------------|-----|---------|---------------------------|---------------|-------------------------|---------|----------|--------------------|----------------------|-----------|------------------|--------------|------------------------------------------------|-------------------------------------|
|            | BusinessType: Bookkeeping A Show Inactive Records |     |         |                           |               |                         |         |          |                    |                      |           |                  |              |                                                |                                     |
|            |                                                   |     |         | System Event Status       | Business Type | Customized Event Status | Ordinal | Inactive | Recurrence<br>Days | Notification<br>Days | Highlight | Note<br>Required | Billing Rate | Disable<br>Field<br>Requirement<br>Error Check | Add On<br>Creation<br>of<br>Account |
| <b>9</b>   | <b>1</b>                                          | ₽   | <b></b> | Lobby                     | Bookkeeping A |                         | 5       |          |                    |                      |           |                  |              |                                                |                                     |
| <b>9</b>   |                                                   | ₽   | <b></b> | Misc - Event Due Date 01  | Bookkeeping A |                         | 10      |          |                    |                      |           |                  |              |                                                |                                     |
| <b>(a)</b> | (III)                                             | •   | <b></b> | Bookkeeping - A/P - A/R 1 | Bookkeeping A | Weekly Payroll          | 15      |          | 7                  | -2                   |           | ✓                | \$45.00      |                                                |                                     |
|            |                                                   | _   | _       |                           |               |                         |         |          |                    |                      |           |                  |              |                                                |                                     |

#### **Notification Days**

This feature works in conjunction with the Recurrence Months. A number placed in this field will cause a System Message to be sent to the employee recorded as the User in the Account Information section.

-1 = A System Message will be sent to the User 1 day before the Event will recur.

0 = A System Message will be sent to the User the same day the Event recurs.

1 = A System Message will be sent to the User1 day after the Event recurred.

**Highlight** This Office Event count will be highlighted in your homepage Office Events

**Note Required** Selecting this option will request users to leave file notes in the office event and

will leave a message in red indicating that a note is required.

**Billing Rate** Record a billing rate per Office Event. The billing rate will display & calculate

in the Office Events section within the Client File.

**See: Reports > Management – Client Hourly Billing / Events** 

# **Disable Account Field Requirement**

**Error Check** 

Account Fields in the Account Information section are required to be completed prior to changing the Event Status; however, this can be disabled per Office Event.

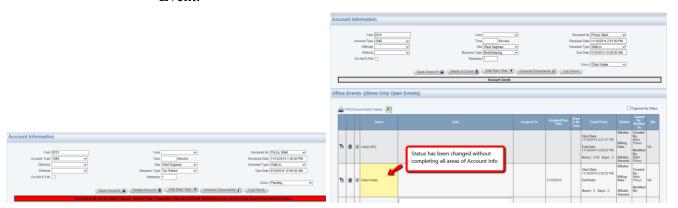

# Add on Creation Of Account

Repeated Office Events that are standard can be automatically created when adding new clients or additional account years for current clients.

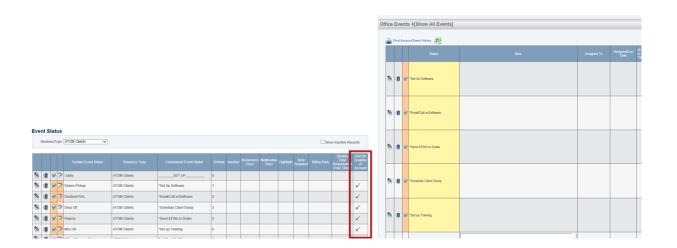

To access the Payment Methods Screen:

All Business Types 🗸

# **Payment Methods**

Use the Payment Methods screen to edit an existing Payment Method. The Payment Method will display in the Transaction Information section and on the Cash Receipts Report.

| yme      | ent Met    | thods                 |                           |         |          |                       |
|----------|------------|-----------------------|---------------------------|---------|----------|-----------------------|
| Bus      | iness Type | All Business Types 🗸  |                           |         |          | Show Inactive Records |
|          |            | System Payment Method | Customized Payment Method | Ordinal | Inactive | Business Type         |
|          |            | Cash                  | Cash                      | 1       |          | All Business Types    |
|          |            | Check                 | Check                     | 5       |          | All Business Types    |
|          |            | Credit Card           | Credit Card               | 10      |          | All Business Types    |
|          |            | Other                 | Other                     | 12      |          | All Business Types    |
| <b>D</b> |            | RAL                   | RAL                       | 15      |          | Tax Return            |
|          |            | RAC                   | ERC                       | 20      |          | Tax Return            |
|          |            | RPT                   | ERD                       | 25      |          | Tax Return            |
|          |            | E1 Card               | E1 Card                   | 30      |          | Tax Return            |
|          |            |                       | Test Payment Method       | 35      |          | All Business Types    |

# **Column Descriptions for Payment Methods**

**System Payment Method** 

System Payment Method is a static field. There are four non-bank product Payment Methods (Cash, Check, Credit Card, and Other) and four bank product Payment Methods (RAL, ERC, ERD and E1 Card).

Go to **Admin > Payment Methods** 

N

OTE: The System Payment Methods for bank products should only be used by ATOM contacts using Drake, Crosslink or TaxWise tax preparation software. All clients using other than Drake, Crosslink or TaxWise should make these three System Payment Methods inactive and create three new Customized Payment Methods for bank products.

| CHE | WILLIAGO | l Payment |  |
|-----|----------|-----------|--|
|     |          | ,         |  |

Method Customized Payment Methods names can be edited but not deleted. Cus-

tomized Payment Methods appear in the Transaction Types drop-down

menu in the Transaction Information section of a client's file.

**Ordinal** The order the Payment Method names will appear in the Transaction Type

drop-down menu.

**Inactive** Remove a Payment Method option from view by selecting the Inactive

feature. Inactive files can be accessed later and is preferable to deleting.

**Business Type** Designate payments only to be associated with a particular Business Type

# **Prospect Message Subject**

ATOM\_XXX/prospectmessage.aspx

The Prospect Message Subjects will display on your prospect message Landing Page.

See: ATOM Training Videos for more detailed information on Prospect Messages

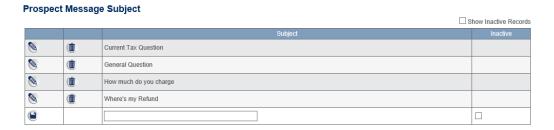

# **Referral Types**

Use the Referral Types screen to add, edit or inactivate a Referral Type. The Referral Type names will display in the Referral drop-down menu in the Contact's Account Information section.

To access the Referral Types Screen:

Go to **Admin > Referral Types** 

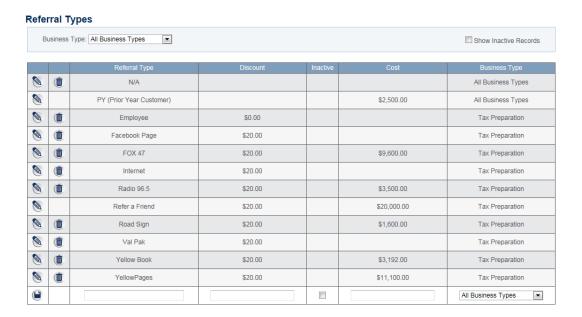

# **Column Descriptions for Referral Types**

**OTE:** Use extreme caution when deleting. You should never delete a Referral if it is linked to other entries in the software, instead make it inactive. DO NOT delete the Referral named Refer-A-Friend or PY (Prior Year) because they have special features associated with them. You can, however, edit their name or make them inactive.

**Referral Type** 

This field contains the name of the Referral. If you are adding a NEW Referral

#### **Admin Set-Up**

enter the Referral name in the empty field and click the Save icon.

**Discount** This is the amount of discount offered for each Referral. This amount will auto-

matically display as a discount in the Transaction Information when the referral

type is selected.

**Inactive** If the Referral is no longer being offered, mark it Inactive rather than deleting the

Referral. This will prevent the inactive Referral name from appearing on other

screens and reports throughout the software.

**Cost** Record the annual cost of each Referral promotion (if applicable) in the Cost

field. Each year you must update the Cost field with NEW cost data. This field

is used to calculate the Return On Investment (ROI) Report.

**Business Type** Categorized referral types will only apply and be available for designated Busi-

ness Types

# **Rejection Codes**

Pertaining to Drake, Crosslink and TaxWise users: Use the Rejection Codes screen to add a new IRS Rejection Code, or to delete or edit an existing IRS Rejection Code. The Rejection Codes will display in the EF Database screen on the Contact Information page and the Reject Office Event screen on the Home page.

# To access the Rejection Codes Screen:

#### Go to **Admin > Rejection Codes.**

|            |              | Rejection Code | Description                                                                                                    |
|------------|--------------|----------------|----------------------------------------------------------------------------------------------------|
|            | (11)         | 0036           | Only one schedule C-EZ allowed for the Taxpayer SSN and one for the Spouse                                                                                                    |
|            | •            | 0043           | Head of Household if you have no qualifying person(s)/dependent(s). To resolve, you should either add a qualifying person/dependent that allows you to file "Head of Household" or change your Filing Status to "Single". |
|            | <b>(III)</b> | 0046           | A maximum of 2 forms 2106 may be present per individual on the return                                                                                                    |
|            | <b>(ii)</b>  | 0049           | 2106-EZ Only one form may be present per individual on the return                                                                                                    |
|            | •            | 0117           | Schedule C At least one of these fields must be significant- Gross Receipts/Sales, Gross Income, Total Expenses, Teneative Profit/Loss, Net Profit(Loss)                                                                  |
|            |              | 0183           | Schedule C-If Car/Truck Exspensesis significant, then Vehicle Service Date must be significant, of Form 4562 must be present                                                                                              |
| <b>(a)</b> | <b>(1)</b>   | 0269           | Recovery Rebate Credit cannot be claimed because the maximum amount has already been received based on the information contained on the 2007 tax return.                                                                  |
|            |              | 0370           | The child for which you are claiming the Child Tax Credit is ineligible. the child must beunder age 17 (age 16) as of 12/31 of the filing year                                                                            |
|            | <b>(ii)</b>  | 0500           | Taxpayer SSN & last name do not match IRS records                                                                                                    |
|            |              | 0501           | The dependents SSN, Last Name or year of Birth does not match IRS records.                                                                                                    |
|            | (11)         | 0502           | EIN on W-2 is not correct. The IRS attempts to match the EIN to the first four letters of the company name                                                                                                    |
|            | (iii)        | 0503           | Spouse SSN and last name not matching IRS records                                                                                                    |
|            | (1)          | 0504           | The dependents SSN and Last name does not match IRS records.                                                                                                    |
|            | •            | 0506           | Qualifying SSN of EIC was previously used for the same purpose                                                                                                    |
| 1          | (1)          | 0507           | Dependents SSN was already claimed on another return.                                                                                                    |
|            | •            | 0510           | Error in Claiming Personal Exemption. This occurs when a Dep files his/her return and claims a personal exemption after the<br>parents/guardians have already claimed the dependent on their return                       |
|            | (1)          | 0515           | Taxpayers SSN was used as a taxpayer more than once                                                                                                    |
|            | •            | 0522           | Taxpayer DOB does not match IRS records. If the SSN Administration has the wrong DOB on file you will need to file a paper return.                                                                                        |
|            | (1)          | 0523           | Spouse DOB does not match IRS records. If the SSN Administration has the wrong DOB on file you will need to file a paper return.                                                                                          |
|            | •            | 0529           | Declaration Control Number (DCN) of the tax return record ID cannot Duplicate a DCN on a previously accepted electronic return for the current year                                                                       |

#### **Add New Rejection Codes**

- From the Rejection Codes screen:
- Enter a new IRS Rejection Code number
- Enter the Description
- Click the Save icon.

If you need to edit or delete a Rejection Code, use the Edit or Delete icons.

# **Report Permission**

Use the Report Permission screen to edit existing Report Permissions and Customized Text that can display at the bottom of the reports. This screen shows which Security Groups can view specific reports.

**OTE:** Printable Transaction Statements and Refer-A-Friend page orientation and layout will now accommodate Standard #9 Window Envelopes for mailing.

#### To access the Report Permission Screen:

# Go to **Admin > Report Permission.**

#### **Report Permissions**

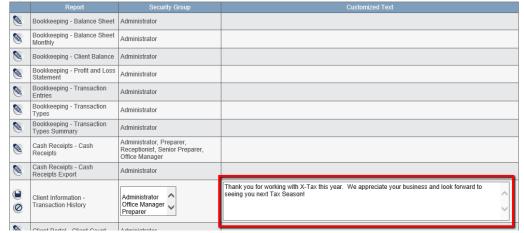

# **Column Descriptions for Report Permissions**

**Report** Report names are static

**Security Group** Security Group access can be changed by selecting the icon to display the Securi-

ty Group drop-down menu. Select the appropriate Security Level to view the selected report. To select multiple Security Groups depress the control key and highlight the Security Groups simultaneously, then click the Save Icon.

#### **Admin Set-Up**

#### **Customized Text**

Text can be added to any report and will appear below the report details on pdf generated data. Typically you would utilize this option for Marketing or specific seasonal messages to be added to your Client Printable Transaction History, Balance Due Invoices and Statements, or Referrals and RAF's.

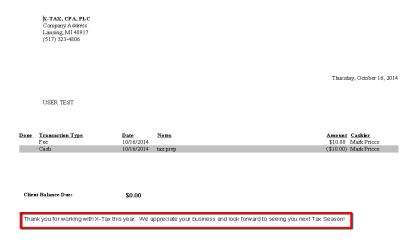

#### **Rollover Accounts**

Add a new year of accounts for all selected clients at once.

Note: Please contact the support team for assistance if you choose to use this option.

#### To access the Rollover Accounts Screen:

#### Go to **Admin > Rollover Accounts**

#### **Rollover Accounts**

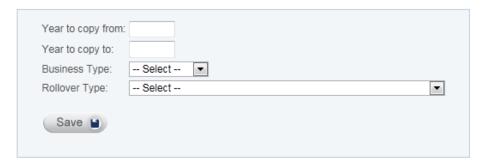

#### **Instructions for Rollover Accounts**

Year to copy from Enter the year you want to copy
Year to copy to Enter the year you want to copy to

**Business Type** Select the Business Type you want to copy

#### **Rollover Type Options**

#### **Copy Account Information:**

All Client Account information will be (an End Date will be entered.)

#### **Copy Account Information and Open Office Events:**

This will close all open events from the source year and reopen them in the destination year. Plus, Account Information will be copied to the destination year.

# **Copy Account Information and Transactions:**

This will include the Account information and Transactions

# **Copy Account Information Open Office Events and Transactions:**

Account Information, open Office Events & Transactions will be copied to the destination year.

# **Scheduler Properties**

Use the Scheduler Properties screen to change how the Employee Availability Schedule, Employee Work Schedule, and Contact Appointment Schedule are displayed. The three schedules are linked together so if you change Scheduler Properties to one schedule you will automatically change the Scheduler Properties for the other two as well.

# To access the Scheduler Properties Screen:

# Go to **Admin > Scheduler Properties.**

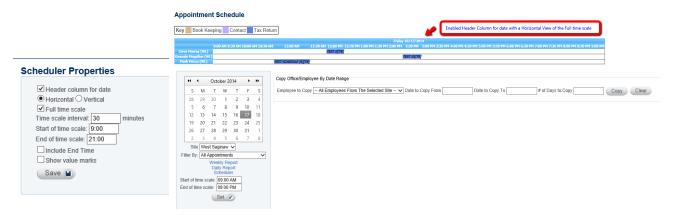

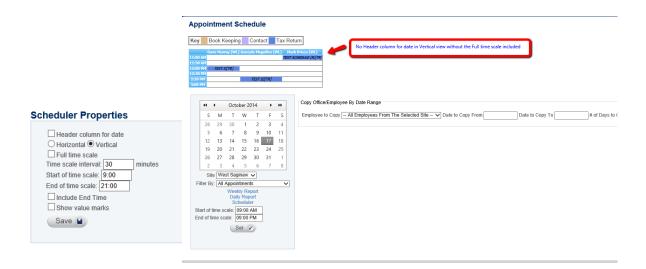

# **Column Descriptions for the Scheduler Properties**

**Header column for date**This will include the date above the schedule view rather than just

appearing as the highlighted date of the calendar

**Horizontal vs Vertical view** Set the appearance of the schedule to your personal preference.

ote: If you need to schedule for multiple preparers during peak tax season you may find a vertical schedule inconvenient as it may require you to scroll through the page to view the entire day.

Full Time Scale (Disabled) The schedule will display only scheduled appointment times.

**Time Scale Interval** Set the schedule to display in the time interval of your choice: 15

min., 20 min., 35 min., 60 min., etc.

Start of Time Scale This indicates the time you would like the schedule to begin each

day. In the example above, the Start of Time Scale is 9:00 A.M.

End of Time Scale

This indicates the time you would like the schedule to end each

day. In the example above, the End of Time Scale is 9:00 P.M.

**OTE**: You must use military time to enter the Start Time (9:00) and end time (21:00.) If you want the start time to be 12:00 A.M. then enter 0:01. If you want to show a 24 hour day the end time must be 23:59.

**Include End Time** 

This is mainly a cosmetic choice. If enabled, scheduled appointments will be shown until the very end of the time scale day. If disabled, the schedule will show an extra cell at the end of viewable day though the end time is not included in the schedule.

# **Admin Set-Up**

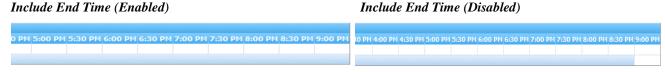

Value Marks

This is another cosmetic choice. If enabled, separation lines will appear on the time schedule.

Value Marks (Enabled) Value Marks (Disabled)

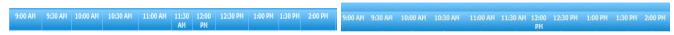

# **Scheduling Types**

Scheduling Types display on the Search Results page and the Account Information Section. They are used to identify the clients scheduling properties, e.g., appointments, walk-ins, etc.

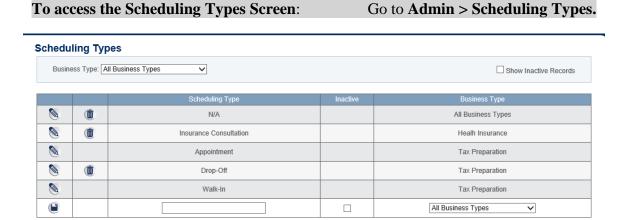

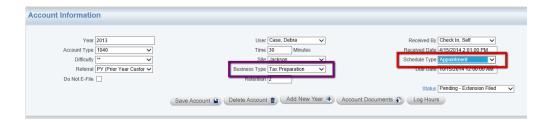

#### **Column Descriptions for Scheduling Types**

**Scheduling Type** Create and edit specific Scheduling Types required for your business and

reporting needs

**Inactive** Remove a Scheduling Type option from view by selecting the Inactive

feature. Inactive files can be accessed later and is preferable to deleting.

**Business Type** Designate a specific Scheduling Type to be associated with a Business

Type.

ote: That "Appointment" and "Drop-Off" are static Scheduling Types which are linked to the programing fields needed for scheduling and adding new clients. They can be edited in the Account information section in the Client File once they have been entered in ATOM.

# **Security Group Permissions**

This screen is used to edit Security Group Permissions.

# To access the Security Group Permissions Screen: Go to Admin > Security Group Permissions

#### **Security Group**

|          | Security Group  | Allow EF Data Viewing | Allow Account Upload / Viewing | Allow EF Data Import | Hide Office Events Client Balance Summary Total |
|----------|-----------------|-----------------------|--------------------------------|----------------------|-------------------------------------------------|
| <b>2</b> | Administrator   | ✓                     | ✓                              | ✓                    |                                                 |
| <b>2</b> | Office Manager  |                       |                                | ✓                    |                                                 |
| <b>2</b> | Preparer        |                       |                                |                      |                                                 |
| <b>2</b> | Receptionist    |                       |                                |                      |                                                 |
| <b>2</b> | Senior Preparer |                       |                                |                      |                                                 |

# **Column Descriptions for Security Group Screen**

# **Security Group**

Security Groups are static and an employee's Security Group is set by your office Administrators.

SEE: ADMIN User's page for a detailed description of each Security Group.

#### **Allow EF Data Viewing**

For Drake and Crosslink users only: Employees within the listed security group assignments will not have access to the EF Data File Information unless access has been given by selecting this option for that group. Those without access will not see the EF Data title bar within the Client File.

#### **Allow Account Upload/ Viewing**

Employees within the listed security group assignments will not be able to view or upload Account Documents within the Client File unless access has been given by selecting this option for that group. Those without access will not see the Account Documents button appear in the Account Information of the Client File unless the employee is he assigned user designated in the Account Information section.

#### **Allow EF Data Import**

For Drake and Crosslink users only: Employees within the listed security group assignments will not be able to import EF Data (on the homepage or in individual client files unless access has been given by selecting this option for that group. Those without access will not see the "Drake/Crosslink Web Service Electronic Filing Data Import" link on their hope page under their Office Overview or the "Import the most current Drake EF Data for this client" link within the Client File EF Database section.

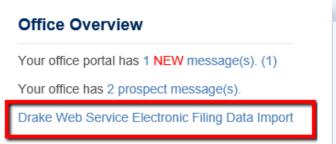

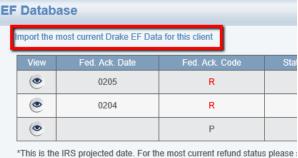

# **Hide Office Events Contact Balance Summary Total**

A quick accounting overview of your office and daily totals is available in Balance Summary Total of each Office Even listed on your home page. This balance will only be available to those whom you have given access and typically utilized by administrators only.

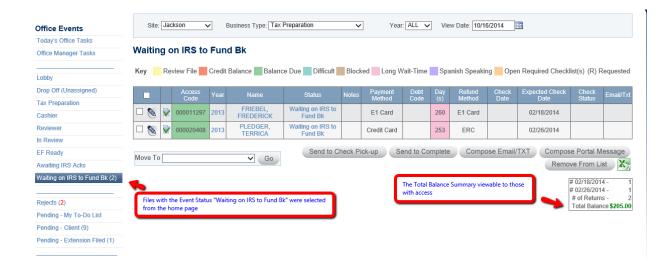

#### **Sites**

Use the Site screen to edit an existing office Site. The sites appear in the Sites drop-down menu on the Login Page, in the Contact's Account Information section, on the schedules, and on the Office Event screens.

> To access the Sites Screen: Go to Admin > Sites

#### Sites

|            | Site<br>Name    | Abbreviation | EFIN#  | EFIN<br>Password | Hour<br>Difference<br>From<br>Eastern<br>Standard<br>Time (EST) | State Refund Link                                                                                                   | EF Data<br>System | Company<br>Name<br>Override | Address                                    | Phone                |
|------------|-----------------|--------------|--------|------------------|-----------------------------------------------------------------|----------------------------------------------------------------------------------------------------|-------------------|-----------------------------|--------------------------------------------|----------------------|
| <b>(a)</b> | Jackson         | JC           | 100001 | Hello            |                                                                 | https://treas-secure.treas.state.mi.us/eservice_enu/start.swe?<br>SWECmd=Start&SWEHo=treas-secure.treas.state.mi.us | Drake             |                             | 1301 N<br>West Ave<br>Jackson,<br>MI 49202 | 517-<br>796-<br>2065 |
| <b>(a)</b> | South<br>Cedar  | sc           | 100002 | HiThere          |                                                                 | https://treas-secure.treas.state.mi.us/eservice_enu/start.swe?<br>SWECmd=Start&SWEHo=treas-secure.treas.state.mi.us | Drake             |                             | 5525 S<br>Cedar St<br>Lansing,<br>MI 48911 | 517-<br>394-<br>3039 |
| <b>9</b>   | West<br>Saginaw | WS           | 100003 | Goodmorning      |                                                                 | https://treas-secure.treas.state.mi.us/eservice_enu/start.swe?<br>SWECmd=Start&SWEHo=treas-secure.treas.state.mi.us | Drake             |                             |                                            |                      |

**OTE:** If you close an office site and would like to remove it, contact the ATOM support team for assistance. If you need to add any additional sites after your initial purchase, please contact the ATOM support team for pricing.

#### **Column Descriptions for Sites**

**Site Name** Customize the site name. Typically a site name is based on the office location (i.e.

city name, street name, etc.).

Enter a two-character abbreviation of the Site Name. The two-letter abbreviation is **Abbreviation** 

displayed on the Employee Availability Schedule and various Scheduler reports.

EFIN# Drake and Crosslink clients should enter your tax office's EFIN # associated with the

designated site.

**EFIN Password** Enter your EFIN password assigned to you by Drake Software. The password can be

found on your shipping label and is the password you use to log into

https://support.drakesoftware.com/site/Login.aspx For Crosslink users enter your

Transmitter password. Contact Crosslink support for assistance.

**Hour Difference from Eastern Standard Time (EST)** 

Enter the Hour Difference From Eastern Standard Time (EST). For example, if your office were located in California you would enter -3 because California is on Pacific Standard Time which is three hours behind the east coast. If your office is located in

the EST zone then leave the field blank and it will default to zero.

State Refund Link Enter the State Refund Link for the designated site. The State Refund Link is dis-

played in the Contact's EF Database section and Client Portal. This is very helpful

when the contact calls asking, "Where is my state refund?"

**EF Data System** 

**Drake and Crosslink users should see "Drake or Crosslink"** appear in this column for proper EF Data importing. Please contact ATOM Support if you do not see this and you are a Drake or Crosslink user.

#### **Company Name Override for Address and Phone**

Your company's information, sourced from the Company section of Admin, will appear on invoices and printable transactions. You may override that information by the entering information in these fields. This will be useful for companies with more than one site/office as they may want to override the Source/Main company's information and enter site specific information to print on Client's transactions and invoices.

#### **Stations**

Use the Stations screen to add a new office workstation or to delete/edit an existing office workstation. The Stations will display on the Punch Clock screen and the In/Out Board.

Note: Offices with seasonal employees and unassigned desks may find this feature more useful than others as they allow any user to track where an employee is for the day and at which number to contact them.

**To access the Stations Screen:** Go to **Admin > Stations.** 

| tatio    | ns    |                                        |               | Show Inc     | active Recor |
|----------|-------|----------------------------------------|---------------|--------------|--------------|
|          |       | Station                                | Phone         | Site         | Inactive     |
| 0        | (ii)  | Front Counter                          | 517-974-3644  | Jackson      |              |
| <b>9</b> | •     | Window Side - Desk 1 close to counter  | 517-974-3644  | Jackson      |              |
| <b>9</b> | Ü     | Window Side - Desk 2 close to bathroom | 517-974-3644  | Jackson      |              |
| <b>3</b> | (1)   | CASHIER                                | 323-4806 X235 | West Saginaw |              |
| <b>9</b> | Ü     | CHECK-IN                               | 323-4806 X236 | West Saginaw |              |
| <b>9</b> | Ü     | RECEPTION 1                            | 323-4806 X225 | West Saginaw |              |
| <b>9</b> | (1)   | RECEPTION 2                            | 323-4806 X233 | West Saginaw |              |
| <b>9</b> | Ü     | RECEPTION 3                            | 323-4806 X230 | West Saginaw |              |
| <b>9</b> | Ü     | RECEPTION 4 (MARK)                     | 323-4806 X228 | West Saginaw |              |
| <b>9</b> | •     | RECEPTION 5 (BREAK ROOM)               | 323-806 X231  | West Saginaw |              |
| <b>9</b> | Ü     | RECEPTION 6 (BREAK ROOM)               | 323-4806 X239 | West Saginaw |              |
| <b>9</b> | Ü     | RECEPTION 7 (BREAK ROOM)               | none          | West Saginaw |              |
| 0        | Ü     | STATION 1                              | 323-4806 X227 | West Saginaw |              |
| <b>9</b> | (iii) | STATION 2                              | 323-4806 X241 | West Saginaw |              |
| <b>9</b> | (iii  | STATION 3                              | 323-4806 X238 | West Saginaw |              |
| <b>9</b> | •     | STATION 4                              | 323-4806 X226 | West Saginaw |              |
| 9        | (iii  | STATION 5                              | 323-4806 X224 | West Saginaw |              |
| <b>3</b> | Ü     | STATION 6                              | 323-4806 X232 | West Saginaw |              |
| 0        | Ü     | STATION 7                              | 323-4806 X240 | West Saginaw |              |
| <b>9</b> | (ii)  | STATION 8                              | no phone      | West Saginaw |              |

# **Column Descriptions for the Stations**

Station

The name of your office workstation to be displayed as a selection in the Punch Clock and on the In/Out Board. Typically office workstations are named by their physical location such as "Reception" but can be assigned per the needs of your office. To add a new Station enter the new Station's name, phone number, and site in the empty fields and click the Save icon.

# **Admin Set-Up**

**Phone** The office workstation's phone number which will appear on the In/Out Board.

Site The office workstation's site location which will appear on the In/Out Board.

**Inactive** Inactivate a Station when you are no longer using it for the tax season. This will remove it

as a punch clock selection and will no longer display on the In/Out board. Inactive stations

can be accessed later and is preferable to deleting.

# **Task Types**

Use the Task Types screen to add a new Task Type, delete, edit, or make inactive an existing Task Type. The Task Type names will appear in the Task Types drop-down menu in the Client File's Task/Notes information section.

# To access the Task Types Screen: Go to Admin > Task Types

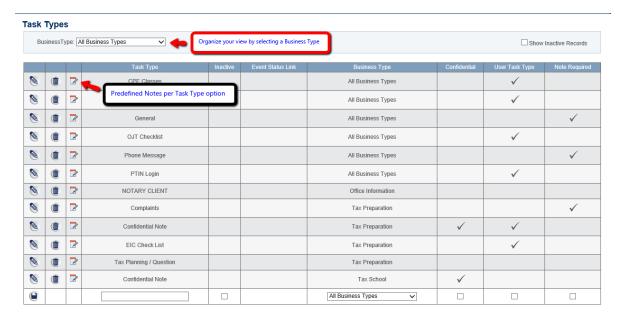

# **Column Descriptions for the Task Types**

**Pre-defined Note** 

Selecting the "note" icon will for a Task Type will allow you to enter, edit and save a Pre-defined note for use in the Client File when creating a Task/Note for your client records.

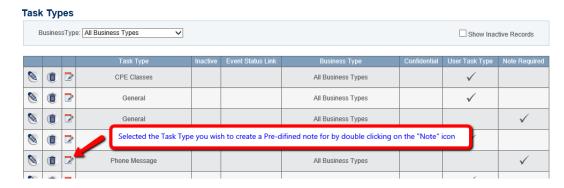

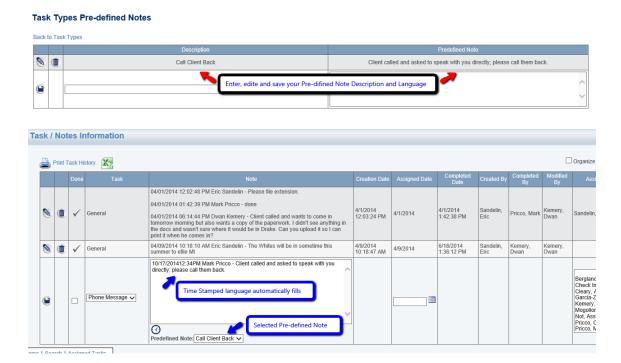

**Task Type** Task Type or Note categories can be added, deleted or edited for your office use.

**Tote**: Task Type "General" is s a static field and is needed for programing use and cannot be deleted.

**Inactive** Never delete a Task Type that is already linked to other entries in the software; in-

stead change its status to inactive by inserting a check mark in the Inactive box. Inactive Task Types will not appear in the Task Type drop-down menu in the Con-

tact's Task/Notes information section.

**Event Status Link** \*This field is no longer in use and is a carryover from previous versions of ATOM

Software. Please disregard this column.

**Business Type** "All Business Types" is the default Task Type and will display for all Tasks/Notes

in the drop-down menu. You can customize Task Types to only appear as an op-

tion for designated Business Types.

**Confidential** When a Task Type has been selected as Confidential the Task Type and note will

only appear to users viewing the Client File/or User File who have an Administra-

tor Security Group designation.

**User Task Type** User Task Types are only available as Task Type options in the pull down menus

of the USER (Employee) file.

#### **Admin Set-Up**

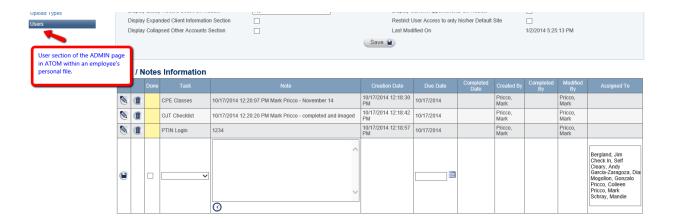

**Note Required** 

Selecting this option will require the user who enters this specific Task Type to leave a time stamped note in the Client File.

# **Transaction Types**

Use the Transaction Types screen to add a new Transaction Type or to delete, edit, or to make inactive an existing Transaction Type. The Transaction Type names appear in the Transaction Type drop-down menu in the Contact's Transaction Information.

#### To access the Transaction Types Screen:

# Go to **Admin > Transaction Types.**

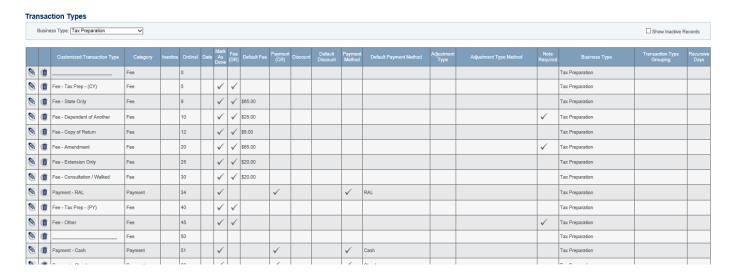

#### **Column Descriptions for the Transaction Types**

**Customized Transaction Type** Customized Transaction Type names can be added and edited but cannot be deleted. Use the blank field to add a NEW Customized Transaction Type

#### **Admin Set-Up**

tion Type.

Category Choose the appropriate transaction Category for Transaction Type

**Inactive** Never delete a Transaction Type if it is linked to other entries in the

software rather remove a Transaction Type from view by selecting the Inactive feature. Inactive files can be accessed later and is preferable to

deleting.

**Ordinal** The order the Transaction Type names will appear in the Transaction

Type drop-down menu when logging a transaction in the Client File. You may wish to order by increments of 5 so new transactions can be

added without the need to reorder the entire list.

**Date** Selecting this option will open the date field for the particular transac-

tion.

Mark As Done Selecting this option will mark all transactions as "Done." This is the

preferred method unless you plan to send multiple invoices during the

year.

**Fee (DR)** Selecting this option will open the Fee field for the particular transac-

tion.

**Default Fee** Set a Default Fee for the particular transaction.

Payment (CR) Selecting this option will open the payment field for the particular trans-

action.

**Discount** Selection this option opens the discount field.

**Default Discount** Set a Default Discount amount for the particular transaction.

**Payment Method** Selecting this will open the payment field.

**Default Payment Method** Set a default payment method for the particular transaction.

**Adjustment Type** Selecting this will open the Adjustment Type field.

**Adjustment Type Method** Set a Default Adjustment Type method for the transaction.

**Note Required** Selecting this option will require your users to add a note to the Trans-

action entry.

**Business Type** Designate transactions by the associated Business Type.

**Transaction Type Grouping** Designate a Type Grouping to use for your personal business records

when using ATOM for your company's accounting and bookkeeping

**Recursive Days** Set a reoccurring transaction by setting the days which the transaction

should post. Enter in days how often you would like this transaction to

reoccur, e.g., every 7 days, 14 days, etc.

To access the Upload Types Screen:

Go to **Admin > Upload Types.** 

N

ote: Frequently used Reports concerning Transaction Types will include Reports>Cash Receipts – Cash Receipts to reconcile your accounts for the day/week/mth and Management – Balance Due Statement & Invoice for client billing.

# **Upload Types**

Use the Upload Types screen to add a new Upload Type or to delete, edit, or to make inactive an existing Upload Type. The Upload Types appear in the Permanent Documents, Account Documents, Company Uploads and User Uploads.

#### **Upload Types** Organize by Business Type BusinessType: All Business Types ☐ Show Inactive Records 0 Client Uploads Contact Upload All Business Types 1 ID - SPOUSE $\checkmark$ Contact Upload All Business Types 1 ID - TAXPAYER $\checkmark$ All Business Types Contact Upload OTHER Contact Upload All Business Types 1 SOCIAL SECURITY CARDS Contact Upload All Business Types CHECK STUB Account Upload Tax Preparation CREDIT CARD RECEIPT Tax Preparation Account Upload IRS NOTICES Account Upload Tax Preparation REVIEWER DOCS - (W-2, 1099-R, 1099-G, etc.) Tax Preparation SIGNATURE DOCS - (RAL INFO, BANK APP, 8879) Account Upload Tax Preparation TAX RETURN Account Upload Tax Preparation **▽** | □ All Business Types **▽**|□

# **Column Description for Upload Types**

**Upload Type** 

Customize the name of the upload as you would like it to appear in the Upload Type drop-down menus located on the Permanent Documents, Account Documents, Company Upload, and User Upload pages.

**OTE:** Upload Types ID—Taxpayer and ID—Spouse cannot be edited or deleted because they trigger functionality throughout the software.

**Upload Type Category** 

Designate the Upload Type by its category (how it's attached to a client's file.)

# **Upload Type Category Definitions**

Contact Uploads Found in the Contact Info Section of the Client File labeled Perma-

nent Documents.

**Account Uploads** Found in the Account Info section of the Client File.

**Company Uploads** Found in the Company section of Admin page and are specific to

your documents that need an ATOM source link when using Additional Links to access things like Company Letterhead, Intake forms,

Schedule C documentation or IRS Due Diligence proof.

**User Uploads** Found in the User section of the Admin page and are specific to

your employees and are typically reserved for your own Human Re-

source documents for said employee.

**Inactive** Check the Inactive box if you no longer want the Upload Type to appear in

the Upload Type drop-down menus. You will not be able to delete the Up-

load Type if it is linked to one or more records.

**Business Types**Match the Business Type with its Upload Type name. If All Business Types

is selected then that particular Upload Type will display for all upload in the

drop-down menu.

**Required** This feature is linked to the Self-Check In Screen. If required & the upload is

not in the file the client will be asked to see the receptionist after checking in.

**Confidential** Selecting an upload as "Confidential" will hide that upload, as well as the op-

tion to select it, from all other users but Administrators.

#### **Users**

The User section allows you to add, delete, edit, or upload User Personal Information, Tax Information, or Family Information. All employees who will use your ATOM software suite should be entered as a user.

**OTE:** Before a User's name will appear in report drop-down menus, a Begin and End Date must be entered in the User's Tax Information section. Before a User can link billable and non-billable hours to a particular contact, a Billing Rate must be entered in the User's Tax Information section unless the User's security level is Administrator.

#### **Personal Information**

Before a User can access the software, the Administrator must complete all fields marked with an asterisk within the User's Personal Information screen. To access the Admin User Personal information screen go to **Admin > Users > View.** 

#### **User Search**

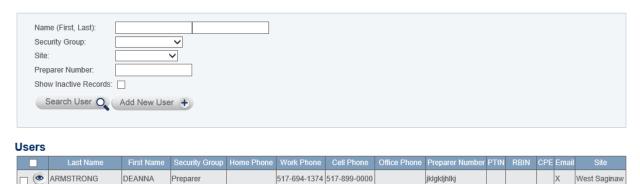

From the User screen, click the Add New User button if you are adding a new User or click on the Eye icon link if you are viewing, deleting, or uploading the User's Personal Information

#### **Personal Information**

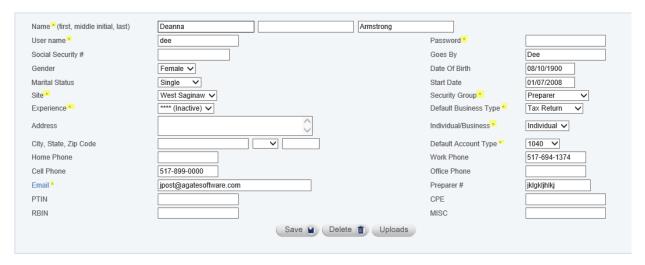

#### **Column Descriptions for Personal Information**

\* Name The User's first, middle initial and last name.

\* User Name The User Name can be up to 25 alphanumeric characters. It is *not* case sensi-

tive. You need a User Name to log in to the software.

\* **Password** The User Password can be up to 25 alphanumeric characters. It is case sensi-

tive. The User Password must be at least 8 characters long, include a capital and lower case letter as well as a special character or number. It is not visible

**Admin Set-Up** 

after the initial entry for security purposes. If the user forgets his or her

password, an Administrator can assign a new password.

**Social Security Number** Enter the user's Social Security number. The Social Security number will

flow to the Form W-2 for payroll purposes.

Goes By The user's nickname or a name they prefer instead of their given name. For

example, Richard may go by the name Rick.

**Gender** Male or Female.

**Date of Birth** User's birthday (mm/dd/yyyy) \* A DOB entered here will activate the E-mail

Template Birthday-employee email if that option has been set up in your Ad-

min > E-mail Templates section of ATOM.

Marital Status Indicates whether the user is single, married, divorced, or widowed.

**Start Date** The user's first day of employment (mm/dd/yyyy).

\* **Site** This is the primary office site where the user will be working.

\* Security Group ATOM has Security levels preset in the software to limit access to certain

functions.

**SEE:** Security group table below.

\* **Experience** The level of employee experience using a star ranking system—one star being

the least experienced and five star the most experienced. The experience ranking is very helpful when scheduling appointments in an attempt to match employee experience with tax return difficulty. This correlates to the Difficulty Rating that can assigned/customized in the Admin>Difficulty section of

ATOM.

\* **Default Business Type** The user's primary Business Type. This Business Type will default in the

Client's Account Information section when a new contact is added and on the

Appointment Scheduler when a new contact is scheduled.

**Address** User's street mailing address.

\* Individual/Business The user's primary Individual/Business contact. This Individual/Business

contact will default in the Contact Information section when a new contact is added. For example, if your tax practice prepares predominately individual

tax returns then the Individual/Business should be Individual.

City, State, Zip Code User's mailing address.

\* **Default Account Type** The user's primary Account Type. This Account Type will default in the Cli-

ent's Account Information section when a new contact is added.

**Home Phone** Primary telephone number at user's home

**Work Phone** If the user has other employment, enter that phone number here

Cell Phone User's cell phone number

Office Phone This is the phone number at the Site location where the user predominately

works

# **Admin Set-Up**

\* Email User's email address. Forgotten Password messages, Assigned Tasks, and System

Messages will forward to this email address if requested.

**Preparer** # Enter each user's tax user # assigned in the tax preparation software (Drake).

For example, we assign a Drake user # for all our users just in case they may need to access Drake Software. This number must be a unique number for all employees within all of your offices for certain Discrepancy Reports to be ac-

curate.

**PTIN** Enter the Users Preparer's PTIN number for filing

**CPE** Keep track of required CPE's by entering the accrued hours here

**RBIN** Keep track of RBIN's, if needed for Bank Products, here

MISC Record any other required identifier here if needed

# **Security Group Definitions**

**Inactive** User no longer has access to the software. The User's name

will no longer appear in drop-down menus within the software other than reports. For security purposes, the user's Security Level should be changed to Inactive as soon as the user's employment ends or after tax season for employees who no long-

er need (or should) access to your ATOM account.

#### Receptionist, Preparer and

**Senior Preparer** Users all have equal access to the software with no special

privileges other than they can delete a Task/Note, uploaded documents, and can delete an account year. They do not have Office Manager or Administrator privileges to access man-

agement tools.

Office Manager User has the same privileges as the previous group, and can al-

so:

• Edit, copy, add, or delete information in the Availability and

Work Schedules and Transaction Information

• View and edit User's Personal and Family Information

• Delete a Contact

**Administrator** User has access to the entire software application and can:

• Edit, copy, add, or delete any information in the Punch Clock or Administration pages, including user Tax Information.

• View comments on the User's Personal Information screen.

• Delete a contact.

# © 2015 Automated Tax Office Manager, LLC. All rights reserved

# **User Uploads and Uploaded Document column descriptions**

Documents and files can be added to your User pages to keep track of useful employee records. Files can be organized by year or they can be viewed all at once.

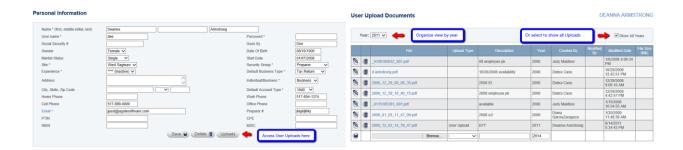

File Source file address of uploaded document

**Upload Type** Select the Upload Type as needed. Upload Types are assigned and cus-

tomized in the Admin> Upload Type section of ATOM

**Description** Descriptions can be added by the user uploading the file as needed.

**Year** This field will self-populate with the current year but can be altered as

needed. You should typically file the upload under the correct year of

employment for each user.

Created By This field will automatically be attached to the user who uploads the doc-

ument

**Modified By** This field will self-populate if a user modifies an upload with their name

Modified Date This filed self-populates with the last modification date of an uploaded

file.

**File Size (Mb)** ATOM will record the megabyte size of the file uploaded.

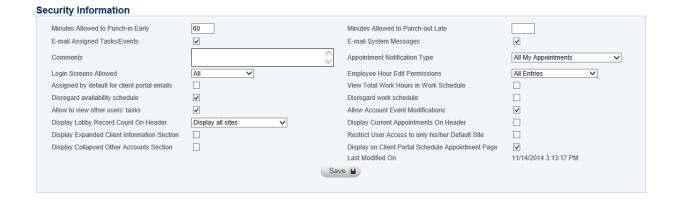

#### **Security Information Field Description**

# Minutes Allowed to Punch-in Early

The number of minutes an employee is allowed to punch in before their scheduled work hours. For example, if 20 is entered in this field, and the employee is scheduled to work at 9:00 A.M. and they actually punch in at 8:30 A.M., then their official login time of record is 8:40 A.M. and not 8:30 A.M.

OTE: If the field is blank then there is no limit on when the employee can punch in. If there is a number entered in this field and the employee is not on the work schedule they will not be allowed to punch in. Also if there is a number in this field and they punch in twice for the day there may be an issue on the punch in times.

#### **Minutes Allowed to Punch-out Late**

The number of minutes an employee is allowed to punch out after their scheduled work hours. For example, if a 10 is entered in this field, and the employee is scheduled to work until 5:00 P.M. and they actually punch out at 5:30 P.M., then their official log out time of record is 5:10 P.M. time and not 5:30 P.M.

**OTE:** If the field is blank then there is no limit on when the employee can punch out.

#### E-mail Assigned Tasks

Select this box if you would like your Assigned Tasks to be forwarded to your personal email address recorded on your User page in addition to your Assigned Tasks page. This is an open option for your users to choose if they wish to be notified.

**OTE:** Both the E-mail Assigned Tasks box and the E-mail System Messages box must be checked in addition to the email assigned tasks box.

**E-mail System Messages** Check this box if you would like your System Messages to be forwarded to your personal email address recorded on your User page in addition to your Message Center. This is an open option for your users to choose if they wish to be notified.

#### **Comments**

Comments or notes related to the user. The Administrator is the only one that can add and view comments. The users cannot see them.

# **Appointment Notification Type**

The user will system message when an appointment is booked for them or the entire office depending on the level selected. This is an open option for your users to choose how they wish to be notified.

#### **Login Screens Allowed**

This will limit the login capability for the user. For example: Normal login (full access to ATOM and client information) or User portal login (Just schedules and appointments with no client file access.)

#### **Employee Hour Edit Permissions**

Selections can be designated that allow the employee will be able to edit punch clock hours. Leaving this option unselected allows only the administrator to alter hours this employee's hours. For example: when an employee for gets to punch in they should contact their administrator to change the hours. Other choices can be selected per the level of access you would like this employee to have in regards to altering hours.

#### Assigned by default for client portal emails

If checked, the user will receive all office portal messages as a system message.

#### **View Total Work Hours in Work Schedule**

Selecting this option will allow the user to see a running tally of the hours scheduled for each employee on the work schedule. This option is especially useful for the scheduler if they are trying to schedule employees within a specific weekly limit (40 hours max.)

# **Disregard Availability Schedule**

If selected, you will be able to create a work schedule for this user without having completed their Availability Schedule.

# **Disregard Work schedule**

If selected, you can schedule appointments for this employee without having to create a Work Schedule.

#### Allow to view other user's tasks

Selecting this option will allow the User to see all the open/closed tasks for all employees on the My Assigned Task Page. This function is typically reserved for Administrators and Office Managers so they can keep track of all assigned tasks for their office in one place.

#### **Allow Account Event Modification**

Selecting this option will allow the user to add, edit and delete Office Events.

#### **Display Lobby Record Count on Header**

Selecting this option will enable the Lobby count to appear in the blue header at the top of the page allowing you to track the lobby regardless of where you are working from in ATOM. You may choose to display the Lobby counts for all of your offices or just the office you are currently signed in with. This is an option your users can choose to select.

# **Display Current Appointments on Header**

Selecting this option will enable the user to automatically be alerted when their appointment arrives. This is an open option your users can choose to select.

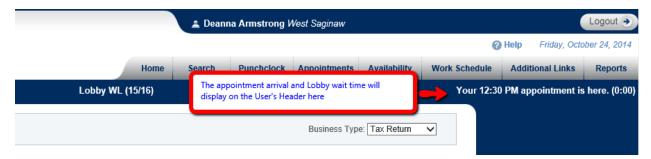

#### **Display Expanded Client Information Section**

Selecting this option will immediately display the full Client Information section of a Client's file when opened; this option may be more useful for Reception. This is an open option for your users to choose how they wish to view the file.

#### Restrict User Access to only his/her Default Site

Users with multiple offices may wish to limit their employee's access capabilities to the site (office) which they are assigned.

# **Display Collapsed Other Accounts Section**

Selecting this option will collapse the Client's Other Account section in the Client File. If selected the only years that will display is the last year of record and open account years for each Business Type Account. This is an open option for your users to choose how they wish to view the file.

#### **Display on Client Portal Schedule Appointment Page**

If selected, the User will display on the Client Portal's appointment scheduler

#### **Last Modified On**

Atom will display the date and time the User page was last saved.

#### **Task / Notes Information**

User Tasks/Notes are typically reserved for employee records and Human Resource information administrator notes or Employee assignments.

Task / Notes Information

|          |           |   | Done | Task           | Note                                                                                                    | Creatior<br>Date                               | Due Date   | Completed<br>Date           | Created<br>By                 | Completed<br>By               | Modified<br>By  | Assigned To                                                                                                    |
|----------|-----------|---|------|----------------|----------------------------------------------------------------------------------------------------|------------------------------------------------|------------|-----------------------------|-------------------------------|-------------------------------|-----------------|----------------------------------------------------------------------------------------------------|
| <b>2</b> | (1)       |   | ✓    | EIC Check List | 01/02/2014 11:54:37 AM Diana Garcia-Zaragoza - Can you in and to the EITC training on the IRS site. Go to Additional Links in ATOM and click on the EITC TRAINING link. Then on The Due Dilligence Training Module and start the trainin You will have to register for this, need to know your PTIN. Please type the user name and password you use for it in 1 This will take about an hour so get it done ASAP to get ove with. Thanks | click<br>g.<br>1/2/2014<br>ere. 12:08:56<br>PM | 1/2/2014   | 1/7/2014<br>11:42:55<br>AM  | Garcia-<br>Zaragoza,<br>Diana | Garcia-<br>Zaragoza,<br>Diana | Kemery,<br>Dwan | Garcia-Zaragoza,<br>Diana; Kemery, Dwan                                                                                          |
| <b>2</b> | Œ         | Ì | ✓    | OJT Checklist  | Gave it to Mark                                                                                                    | 1/2/2014<br>12:09:06<br>PM                     | 1/2/2014   | 1/23/2014<br>10:45:44<br>AM | Garcia-<br>Zaragoza,<br>Diana | Kemery,<br>Dwan               | Kemery,<br>Dwan | Garcia-Zaragoza,<br>Diana; Kemery, Dwan                                                                                          |
| 0        | Œ         | Î | ✓    |                | Login@gmail.com<br>Password#1                                                                                                    | 1/2/2014<br>2:38:51<br>PM                      | 1/2/2014   | 1/2/2014<br>2:38:49<br>PM   | Garcia-<br>Zaragoza,<br>Diana | Garcia-<br>Zaragoza,<br>Diana | Kemery,<br>Dwan |                                                                                                    |
| •        |           |   |      |                | User Tasks need to have been created in the Task Type section of your Administration options for use here.                                                                                                    | Ĵ                                              |            |                             |                               |                               |                 | Bergland, Jim<br>Check In, Self<br>Cleary, Andy<br>Garcia-Zaragoza, Diai<br>Kemery, Dwan<br>Mogollon, Gonzalo<br>Pricco, Colleen |
|          |           |   |      |                | <b>3</b>                                                                                                    |                                                |            |                             |                               |                               |                 | Pricco, Mark<br>Schray, Mandie                                                                                                   |
|          | View Year |   |      |                |                                                                                                    |                                                | # of Tasks | /Notes                      |                               |                               |                 |                                                                                                    |
|          | (e)       |   | •    | 2014           |                                                                                                    | 3                                              |            |                             |                               |                               |                 |                                                                                                    |

#### **Column Descriptions for Task/Notes Information**

**Done** 

Selecting the "Done" option for a task will "Complete" the task. Users should only select this option if there is no need for the task to be assigned to another user for further work. An assigned task that has been completed should be marked as "Done" by the assigned employee to clear it from their Assigned Tasks and "Complete" the assignment.

**Task** 

User Task Types should be created in the Admin > Task Types section of ATOM so they appear in the User's file.

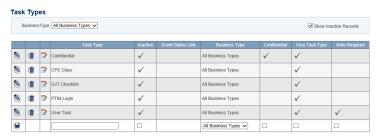

Note

Language pertaining to the assignment or note should be Time Stamped and added here.

**Creation Date** 

The date and time the task was created.

**Due Date** 

The date the task is due or assigned.

ote: In most instances you will keep the same timestamp as the creation date. If there is a future due date added here your assigned user will not see the assignment until the date the task is due in their Assigned Tasks unless they "View tasks" by a future date that includes the assignment due date.

# **Admin Set-Up**

**Completed Date** The date the task was completed. This is automatically time stamped when

"Done" has been selected by the appropriate user.

Created By The user who created the task will be automatically added

**Completed By** This indicates the person that completed the task by selected "Done."

**Modified By** This indicates the last person that modified the task in any way.

**Assigned To**Tasks can be assigned to one or multiple users by highlighting multiple names by

using the control key.

ote: Yearly Task View - ATOM will default to the most current year's User Task view but as you may have users with multiple years of employment ATOM will organize your user's tasks by previous years which can still be viewed and edited.

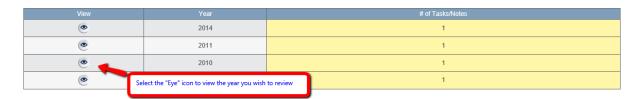

# **Tax/Reporting Information**

Before a User's name will appear in report drop-down menus, a Begin Date and End Date must be entered in the User's Tax/Reporting Information and be kept current. From the User screen, go to the Tax/Reporting Information section.

# Tax / Reporting Information

Show All

|          |   | Begin Date | End Date | Federal<br>%<br>Withhold | State | State %<br>Withhold | City | City %<br>Withhold | Rate Per<br>Hour | Allow<br>Overtime | Adjustment | 401K %<br>Ded | Note                  | Billing Rate | Commission<br>% | Scheduler's<br>Commission<br>% |
|----------|---|------------|----------|--------------------------|-------|---------------------|------|--------------------|------------------|-------------------|------------|---------------|-----------------------|--------------|-----------------|--------------------------------|
| <b>@</b> | Ü | 1/18/2009  | 7/5/2015 | 0                        | MI    | 0.04                | LN   | 0.01               | \$16.00          | ✓                 | \$0.00     | 111           | No Taxes<br>taken out | \$0.00       | 0               | 0                              |
|          |   |            |          |                          | ~     |                     |      |                    |                  | <b>✓</b>          |            |               | ^                     |              |                 |                                |

# **Field Descriptions for Tax Information**

Begin Date The Begin Date MUST ALWAYS be the first day of the week—Sunday. Rec-

ord the Begin Date as mm/dd/yyyy.

End Date The End Date MUST ALWAYS be a Sunday. Record the End Date as

mm/dd/yyyy. For example, if Dora T. Explorer's first day of work was on January 2, 2007, which is a Tuesday, and her last day of work was on February 28, 2007, which is a Thursday, you would record her Begin and End Date as fol-

lows:

Begin Date: 12/31/2006 (Sunday at 12:01 A.M.) End Date: 03/04/2007 (Sunday at 12:01 A.M.)

**OTE:** Users will not be included in most reports after their recorded End Date.

**Federal % Withhold** Percentage of federal tax the user would like withheld from their gross pay.

Record percentage as decimals: For example, record 6% as .06.

**State** The state the user resides in.

**State % Withhold** Percentage of state tax the user would like withheld from their gross pay. Rec-

ord percentage as decimals: For example, record 3% as .03.

City The City the user lives or works in if city taxes will apply. IF using a tax ab-

breviation it must be used for all employees subject to that city tax. For example: If employees live in Lansing, MI then all employees need the same city designation here. One should not have "Lansing" noted if the other employees

use "LN" in the City Tax section.

**City % Withhold** Percentage of city tax the user would like withheld from their gross pay. Rec-

ord percentage as decimals: For example, record 1% as .01.

**Rate Per Hour** This is the user's hourly rate of pay.

**Allow Overtime** If you do not want overtime to calculate you must uncheck the box. Otherwise,

overtime is automatically calculated at time and a half for all hourly employees

that exceed forty hours in a given workweek.

**Adjustment** This is an adjustment to the user's gross pay before taxes (FICA, Medicare,

Federal, State, and City). To reduce gross pay enter as a negative amount (100) and to increase gross pay enter as a positive amount (100). The Adjustment field can be used to pay employee bonuses or to pay salaried employees.

**NOTE:** ATOM calculates payroll weekly; therefore, if you want to give an employee a \$500 year-end bonus and you have a bi-weekly payroll, you should enter \$250 as an adjustment amount for that pay period.

**401K % Ded** Percentage of money the user would like withheld from their gross wages for

retirement. Record percent as decimals: For example, record 6% as .06.

**Note** If needed, enter a note related to the particular pay period.

# **Admin Set-Up**

Billing Rate This is the user's hourly billing rate. Enter a dollar amount here if you want to

bill your contacts by the hour instead of by the tax form. By entering a dollar

amount, the User will be able to log billable through the Punch Clock.

**SEE:** Logging Billable and Non-Billable Hours in the Punch Clock chapter for more information.

**Commission %** This is the User's commission rate for preparing tax returns. See Management

- Commission Report.

#### **Scheduler's Commission %**

This is the User's commission rate for scheduling appointments. See Management – Scheduler's Commission Report.

# **Family**

Add Family or friend information here for emergency contacts for your employees.

#### **Family**

|          | Name         | Relationship | Phone        |
|----------|--------------|--------------|--------------|
| <b>2</b> | janice case  | mother       | 517-881-6666 |
| <b>2</b> | miranda case | daughter     | 517-980-1122 |
|          |              |              |              |

#### **Field Descriptions for Family Information**

**Name** Name that you would like contacte ing the case of an emergency.

**Relationship** The relation to the employee.

**Phone** Contact phone number.

Go to Admin > Additional Links.

#### **Additional Links**

Use the Additional Links screen to add a New Internet or Company Link, or to delete/edit an existing Internet or Company Link. Common Internet Links may be the IRS website, state websites, and city websites, etc. Common Company Links may be company letterhead, company policy, and company procedures, etc. Links that are frequently used can also be added as a "Favorite Link" for quick access inside the Client's File.

**V**ote: Additional Link Types are added in the ATOM > Admin > Additional Link Types section

#### Additional Links Business Type: Tax Return ize and Collapse view by Link Type Organize By Type DUE DILIGENCE FORM - CLIENT INFO (YELLOW) DUE DILIGENCE FORM - RENT CREDIT (GREEN) https://login.atomanager.com/ATOM\_XTAX/\_Uploads/Company-1/self%20employme DUE DILIGENCE FORM - SELF EMPLOYMENT (PINK) FORMS AND INSTRUCTIONS - LANSING http://www.cityoflansingmi.com/finance/incometax/tax\_forms.jsp FORMS AND INSTRUCTIONS - MICHIGAN http://www.michigan.gov/taxes/0.1607.7-238-44143-181730--.00.html IRS Efile Cycle Chart PRACTITIONER HOTLINE - MICHIGAN (ID-123451040; Password: practitioner) https://treas-secure.treas.state.mi.us/eservice\_enu/start.swe? SWECmd=Login&SWECM=S&SWEHo=treas-secure.treas.state.mi.us

#### **Column Descriptions for Additional Links**

**Description** Identifying link information which will also be the "link name" should you choose

to designate this as a Favorite Link.

Link URL of the direct Internet Link or the source Company Link for forms and docu-

ments.

To access the Additional Links Screen:

**Link Type** Additional Link Type for the document or link address. The Link Type will help

you organize your Additional Links.

# **Display in Favorite Links**

Selecting this option will allow this link to be shown on the Client Information Page in the Favorite Links section and is useful for frequently used documents and links such as Company Letterhead, IRS or State websites, etc.

#### **Ordinal in Favorite Links**

If the Display in Favorite Links is selected you should choose in which order a particular Link will be displayed. As with all ordinals we suggest using increments of 5 so future Links can easily be arranged without having to reorder the current list.

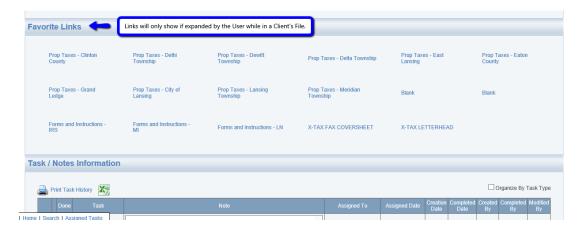

# **Adding New Additional Links**

#### Adding a New Internet Link

To add a link for an internet site you must enter the complete URL Address. For example you may wish to link directly to the IRS website. You would enter a proper description, add the direct link <a href="http://irs.gov">http://irs.gov</a>, designate a Link Type if applicable, decide if you wish to use it as a Favorite Link and in which order you wish the Favorite Link to appear. To access the link you will simply click on the link from the Additional Link page or from the Favorite Link section of your Client Page if applicable.

#### **Adding Company Link**

To add a Company Link such as your Fax Coversheet or your Company Letterhead to the Additional Links screen, you must first upload the document you would like linked to a User's Upload screen or to the Company Upload screen. Once the document is uploaded, you then link it from the Upload screen to the Additional Links screen.

#### Save a Document to the Company Upload Screen

- From the Company screen:
- Click the Upload button
- Click the Browse Button
- Locate and double-click the document you would like linked

- Enter a Description for the document
- Click the Save icon

**NOTE:** You cannot link a file folder—it must be a document (MS Word, Excel, etc.)

#### **Upload Company Documents**

|          |          |                                 |                 |                |      |                                   |                         | Show All Years           |  |  |
|----------|----------|---------------------------------|-----------------|----------------|------|-----------------------------------|-------------------------|--------------------------|--|--|
|          |          | File                            |                 | Upload Type    | Year | Description                       | Modified By             | Modified Date            |  |  |
| <b>9</b> | <b>1</b> | client_information.c            | doc             |                |      | Client Information (Yellow)       | Mark Pricco             | 1/13/2009 5:13:46<br>PM  |  |  |
| <b>2</b> |          | consent to use form             | .doc            |                |      | Consent to Use Form               | Diana<br>GarciaZaragoza | 1/8/2009 12:28:05<br>PM  |  |  |
| <b>2</b> |          | id requirements for check cashi | ng 2009.blb.doc |                |      | ID REQUIREMENTS FOR CHECK CASHING | Mark Pricco             | 1/21/2009 3:28:57<br>PM  |  |  |
| <b>9</b> |          | 2009_01_18_17_40_3              | 38.pdf          |                |      | RAL Decline Codes                 | Mark Pricco             | 1/18/2009 5:41:52<br>PM  |  |  |
| <b>2</b> | <b>1</b> | rent credit form.do             | ос              |                |      | Rent Credit form                  | Mark Pricco             | 1/13/2009 5:42:48<br>PM  |  |  |
| <b>2</b> |          | self employment incon           | ne.doc          |                |      | Self Employment Income (Pink)     | Mark Pricco             | 1/13/2009 5:14:22<br>PM  |  |  |
| <b>9</b> |          | hctxh1-dr-2009-00052_1          | 1041.pdf        | Company Upload |      |                                   | Mark Pricco             | 6/9/2011 1:52:02 PM      |  |  |
| <b>2</b> |          | republic ral review for         | m.pdf           | Company Upload |      | RAL Review Form                   | Mark Pricco             | 2/12/2010 11:51:26<br>AM |  |  |
|          |          |                                 | Browse          | •              | 2012 |                                   |                         |                          |  |  |
|          |          | View                            | Ye              | ar             |      | Documents                         |                         |                          |  |  |
|          |          | •                               | 0               |                | 8    |                                   |                         |                          |  |  |

# Link the saved uploaded file to the Additional Links screen

- From the Company Upload screen:
- Right-click on the saved uploaded file
- Select "Copy Shortcut" from the drop-down menu when hovering over the file name

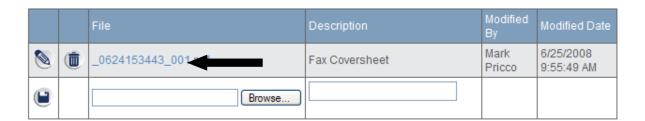

- Open the Additional Links screen
- Right-click in an empty Link field
- Select Paste from the drop-down menu
- Enter a Description for the Link

#### **Additional Links**

• Click the Save icon

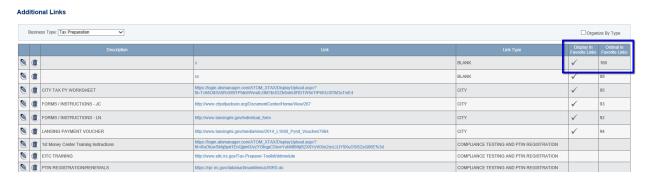

To edit or delete a Company Link, select the Edit or Delete Icons. To view a Company Link simply click on the link